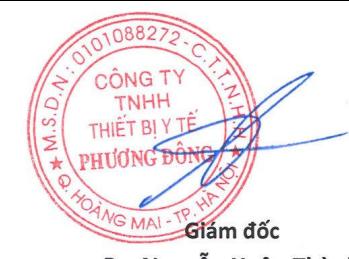

Digitally signed by CÔNG TY TNHH THIẾT BỊ Y TẾ PHƯƠNG ĐÔNG

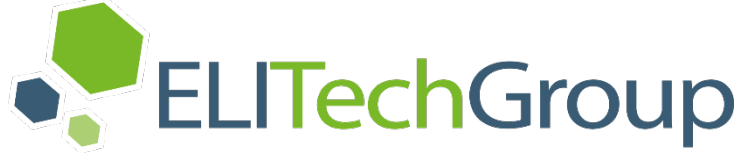

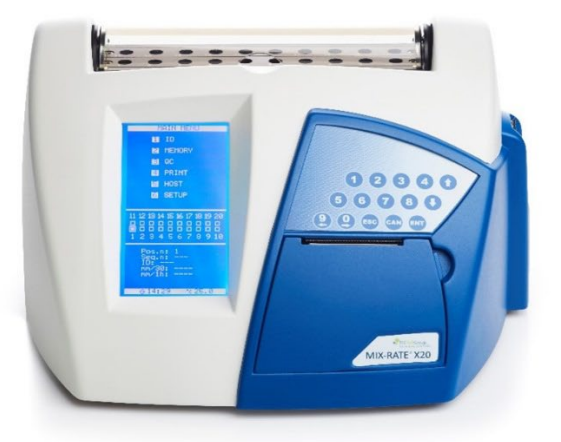

# **MIX-RATE® X20**

# **Automated ESR Analyzer USER'S MANUAL**

57-0207-01A (Release Date: 2022-01-17)

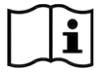

# **MIX-RATE® X20**

<span id="page-1-0"></span>Automated ESR Analyzer

**User's Manual**

57-0207-01A

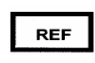

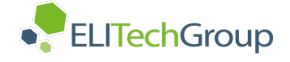

#### **Copyright © 2022 ELITechGroup Inc.**

All rights reserved. No part of this publication may be reproduced, transmitted, transcribed, stored in a retrieval system, or translated into any language (human or computer) in any form, or by any means whatsoever, without the prior express written permission of ELITechGroup Inc.ELITechGroup Inc. reserves the right to modify components of the described instrument at any time, without prior notifications to customers. The contents of this documentation may also be changed without notification.

ELITechGroup Inc. cannot be held responsible for any damage resulting from changes made to the Mix-Rate® X20 Automated ESR Analyzer after it was supplied. ELITechGroup Inc. cannot be held responsible for any damage resulting from not complying to the specifications supplied with the Mix-Rate® X20. Mix-Rate® X20 Automated ESR Analyzer is a trademark of ELITechGroup Inc. All other trademarks are trademarks or registered trademarks of their respective owners.

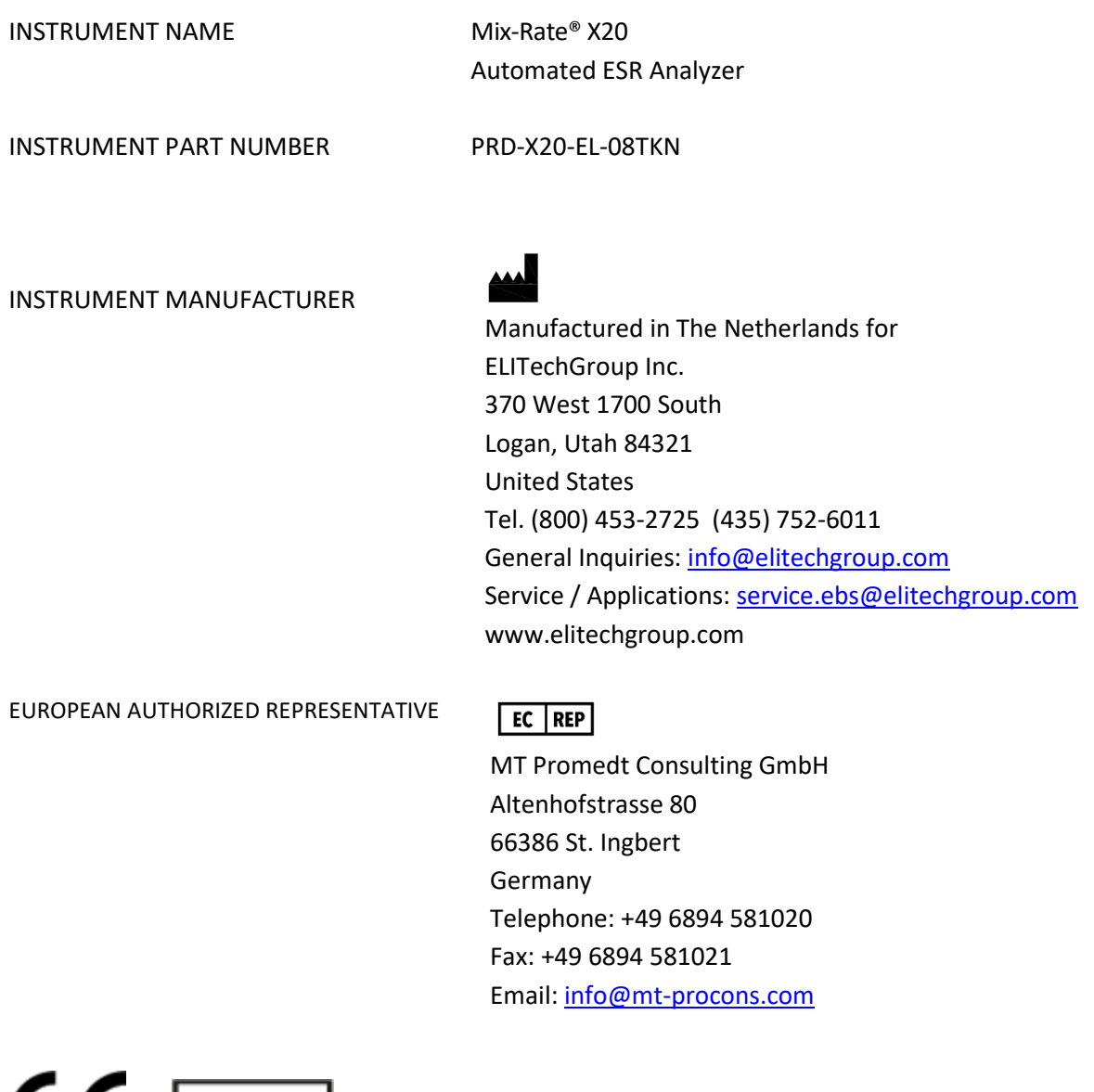

# $\mathsf{CE}$  | IVD |

# **CONTENTS**

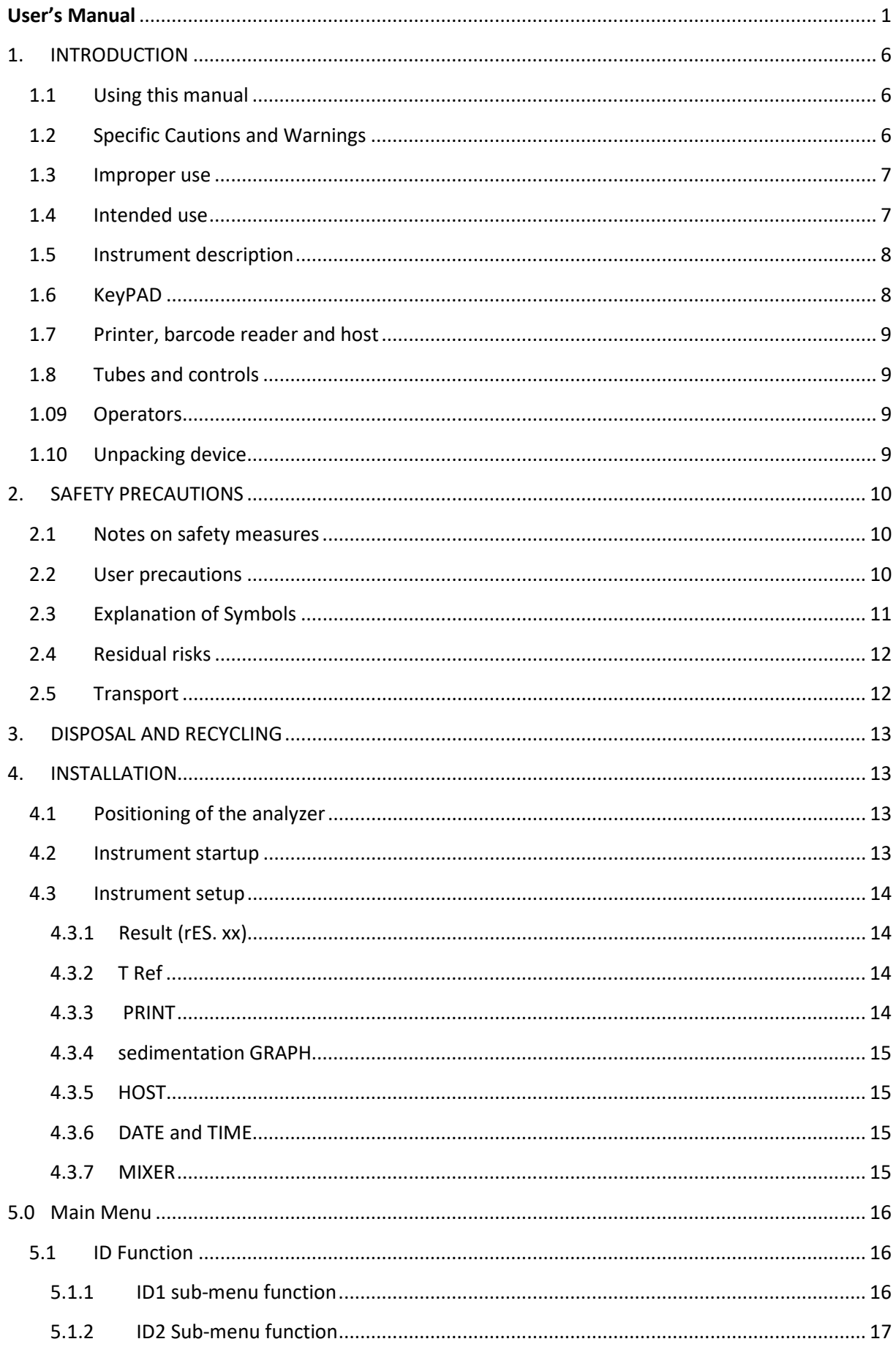

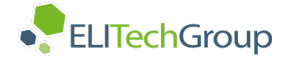

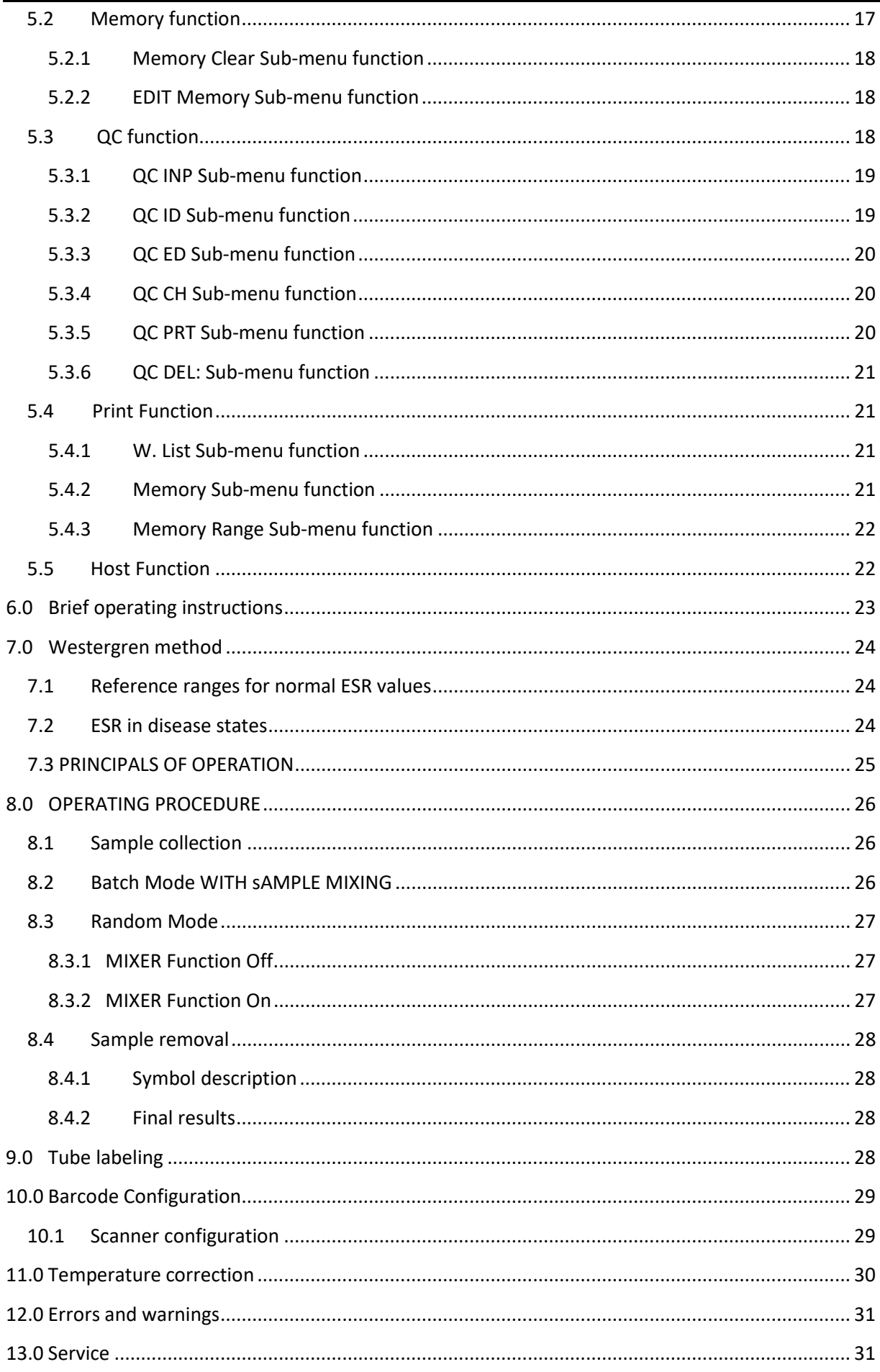

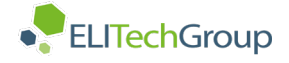

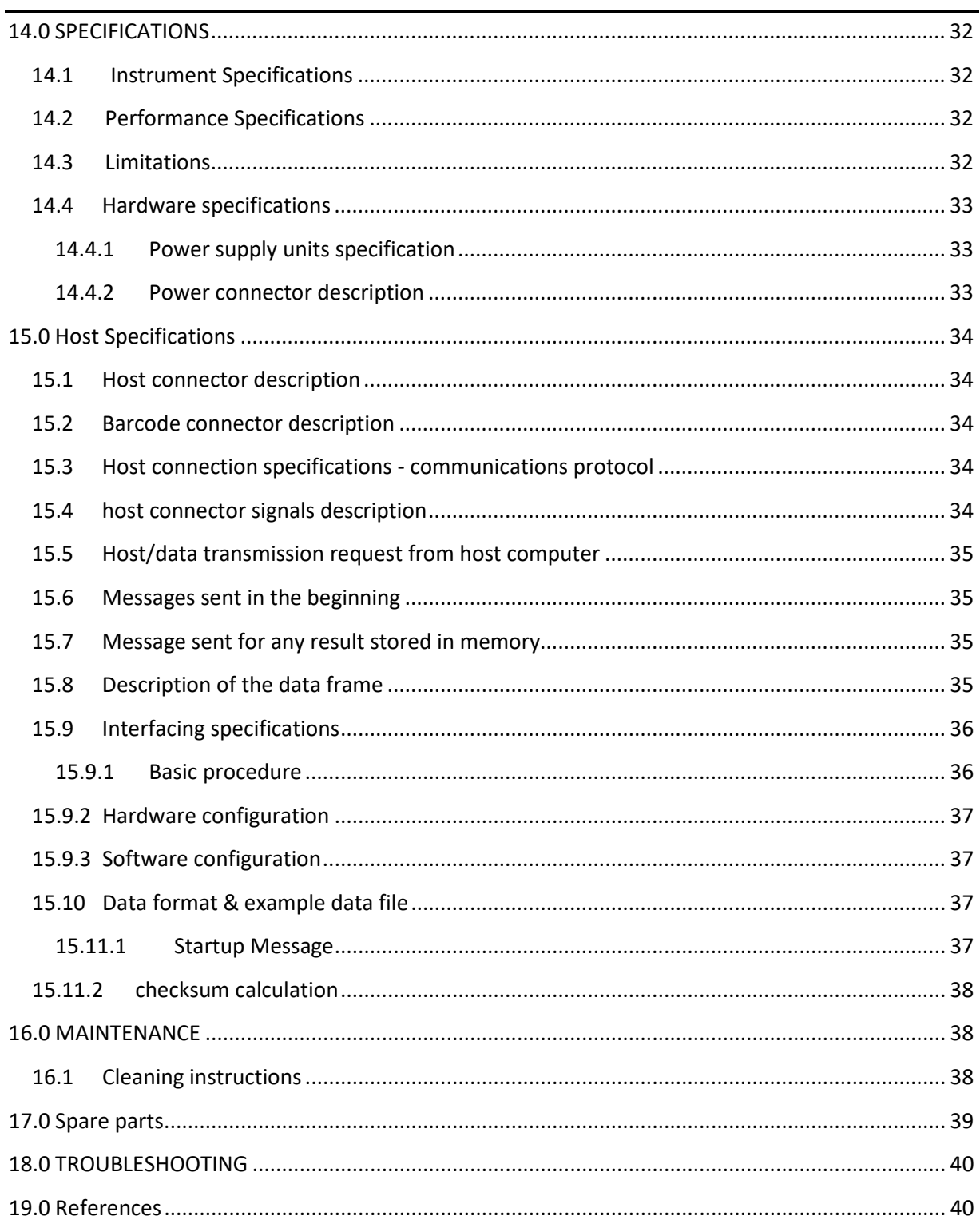

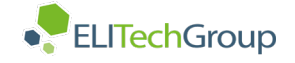

#### <span id="page-6-0"></span>**1. INTRODUCTION**

#### <span id="page-6-1"></span>**1.1 USING THIS MANUAL**

Prior to operating the MIX-RATE® X20 Automated ESR Analyzer, carefully read the instructions in this manual for proper use of the instrument.

Before installing and working with the **Mix-Rate® X20 Automated ESR Analyzer**, read this manual carefully and observe the safety precautions and regulations stated. Safety comes first!

#### **Understanding Warnings**

This manual uses the following warning levels to alert the user to important information as shown in the following examples.

#### **A** WARNING!

A Warning alerts to the possibility of personal injury, death, or other serious adverse reactions stemming from the use or misuse of this instrument or its components.

# **A** CAUTION:

A Caution alerts to possible problems with the instrument associated with its use or misuse. Such problems include instrument malfunction, failure, damage, damage to the sample, or damage to other property. Where applicable, a Caution may include precautions to be taken to avoid the hazard.

#### <span id="page-6-2"></span>**1.2 SPECIFIC CAUTIONS AND WARNINGS**

Pay particular attention to the following safety precautions. If these safety precautions are ignored, injury or damage to the instrument may occur. Each individual precaution is important.

#### **Caution:**

When operating the MIX-RATE® X20 Automated ESR Analyzer, national guidelines and regulations must be observed, as in the normal lab routine.

#### **Caution:**

Power supply cords (cables/plugs) must be installed in such a way that sources of danger (overheating of cables, short circuit due to incorrect fuse ratings, loose cables etc.) are eliminated.

#### **Caution:**

The user should be aware that if the MIX-RATE® X20 Automated ESR Analyzer is not used in the manner specified by the manufacturer, the protection provided by the equipment and the measurement results may be impaired. This manual should be kept with the instrument for consultation when necessary.

# **Caution:**

Do not open the instrument until it is disconnected from the power supply. If the power is on, damage can be caused by moving parts. Do not try to stop the agitator manually or inserting something between the moving part and the device. This could cause instrument damage. The operator cannot be injured by the agitator because the moving part is driven by a low power motor and the motor is software controlled in order to stop its movement every time an external object/force blocks its movement.

 **Caution:**

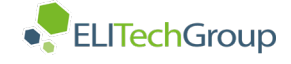

# **A** WARNING!

# **WARNING!**

Specimens (patient samples and controls) and liquid waste should be considered potentially infectious and capable of transmitting human immuno-deficiency virus (HIV), hepatitis B virus (HBV) and other blood borne pathogens. The handling of these substances must be performed in accordance with established laboratory safety regulations in order to minimize risk to laboratory staff. This includes wearing applicable personal protective equipment. Contact with skin and mucous membranes must be avoided. This also applies to all components of the instrument that are exposed to these substances. If any specimen is spilled on the instrument, wipe it up immediately and clean the contaminated surface with a disinfectant, such as, 0.5% sodium hypochlorite solution. Compliance with local regulations pertaining to the disposal of waste is the responsibility of the operator. Refer to local sources for additional information on correct biohazardous waste disposal. Qualified technical operators must apply the same warning procedures for instrument maintenance.

#### <span id="page-7-0"></span>**1.3 IMPROPER USE**

The following uses are considered improper:

- 1) Use of the device to obtain results other than erythrocyte sedimentation rate (ESR)
- 2) Use of ESR tubes other than those specified in this manual
- 3) Use of the device to analyze samples other than those specified in this manual
- 4) Attempting to open the mixing panel when it is closed, or to hinder its movement

Any use of the MIX-RATE® X20 Automated ESR Analyzer other than what is specified as its intended use is considered improper use of the device.

#### <span id="page-7-1"></span>**1.4 INTENDED USE**

The ESR analyzer is an automated, microprocessor controlled, in vitro diagnostic device that is intended for the quantitative determination of erythrocyte sedimentation rate (ESR) in human whole blood samples by laboratory professionals. Elevated ESR results indicate degrees of inflammation or disease present in the human body.

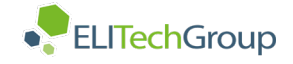

#### <span id="page-8-0"></span>**1.5 INSTRUMENT DESCRIPTION**

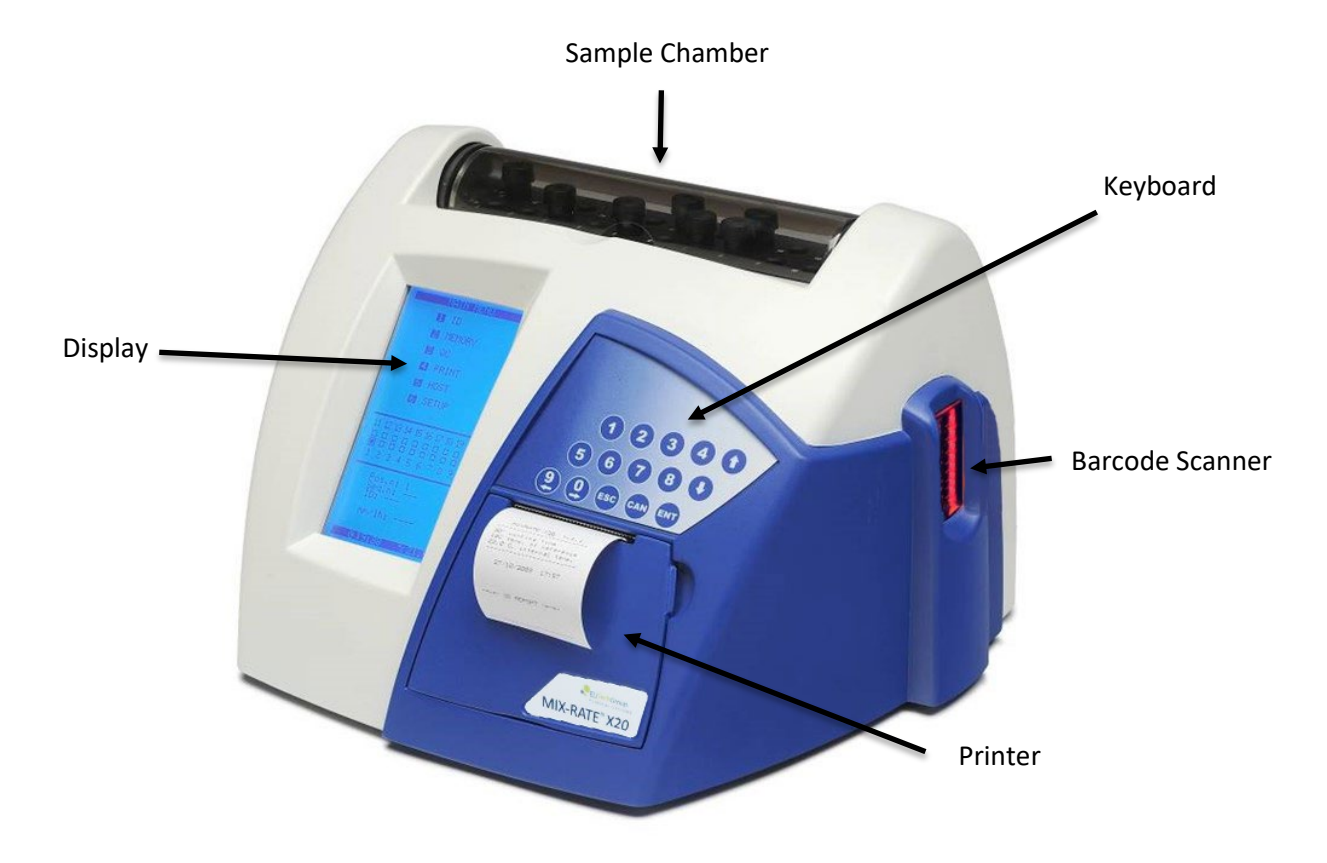

The Mix-Rate® X20 Automated ESR Analyzer is an automated instrument controlled by a microprocessor and exclusively employed for analysis of the erythrocyte sedimentation rate (ESR). Its precision and its ability to obtain results corrected to a temperature of 18 °C (according to Manley) in only 15/30 minutes make the Mix-Rate® X20 Automated ESR Analyzer an innovative and versatile system for this kind of analysis. It simultaneously scans 20 test tubes which are custom-made for use with this system. The exclusive sample type for Mix-Rate® X20 is whole human blood.

The Mix-Rate® X20 Automated ESR Analyzer follows the sedimentation of each sample independently. When a sample has been analyzed, it can be replaced by another, making it possible to analyze up to 80 tests per hour.

The Mix-Rate® X20 Automated ESR Analyzer has been developed to simplify ESR analysis as much as possible, avoiding sample handling and the operator's infection risk. To perform the analysis, the operator places the sample test tube into the instrument. The results are complete in as little as 15 minutes, correlated to one (1) hour Westergren. This feature allows the instrument to be used directly in the blood sample collection department and in small laboratories.

In performing the analysis, the Mix-Rate® X20 Automated ESR Analyzer surveys the room temperature and converts the result to the reference temperature of 18 °C. (Manley). This is necessary in order to avoid considerable variations of values due to different room temperatures.

#### <span id="page-8-1"></span>**1.6 KEYPAD**

The MIX-RATE® X20 Automated ESR Analyzer is equipped with a numerical keypad that can be used for several purpose like sample identification, QC lot entry, change set up features, etc.

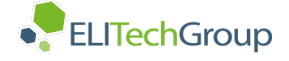

Besides numbers (from 0 to 9), there are additional buttons on the keypad that perform the following functions:

ARROWS: allows the operator to move the cursor UP and DOWN and LEFT or RIGHT

ESC: allows the operator to skip the mixing procedure and to exit a menu

C: allows the internal printer paper to advance when the operator is in the MAIN MENU, and the deletion of "memory full" message from the display (Section 5.2)

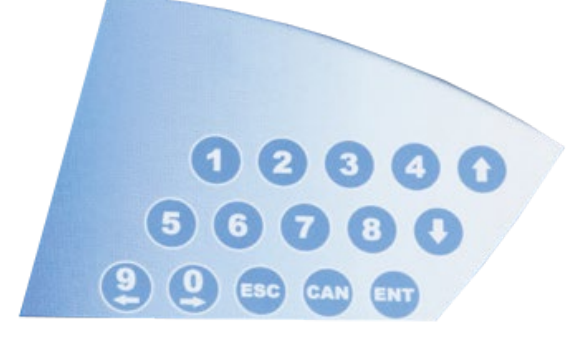

ENT: allows the operator to confirm /accept

#### <span id="page-9-0"></span>**1.7 PRINTER, BARCODE READER AND HOST**

The MIX-RATE® X20 Automated ESR Analyzer is fitted with an internal printer and an internal barcode reader. If desired, an external printer and/or barcode reader can be used. To enable an external printer and/or barcode reader, connect its cable to the RS232 port on the back of the instrument. This RS232 port can also be used as HOST port.

If using the external ELITechGroup DPT100 printer, use Cable A, power supply and gender changer supplied with the printer.

#### <span id="page-9-1"></span>**1.8 TUBES AND CONTROLS**

Specially designed MONOSED® ESR vacuum tubes, supplied by ELITechGroup Inc., must be used to ensure measurement accuracy when using the Mix-Rate® X20 Automated ESR Analyzer.

- PRD-PRV11B-50 MONOSED® ESR Vacuum Tubes (50/box)
- PRD-PRV11V-H12 MONOSED® ESR Vacuum Tubes (High Altitude) (50/box)

Both tube types contain 3.2% sodium citrate solution and are designed to draw 1.28 mL of blood.

For instructions on use of the above listed tubes, consult the specific tube instructions for use.

It is recommended that Accu-Sed® Plus Normal/Abnormal ESR Controls be used with the Mix-Rate® X20 Automated ESR Analyzer. The analyzer is designed to upload control information when using Accu-Sed Plus controls.

• DS-71006 Accu-Sed® Plus Normal / Abnormal ESR Control, 2x4x8.5 mL

#### <span id="page-9-2"></span>**1.09 OPERATORS**

The instrument should only be used by qualified and trained personnel. For clinical tests, the instrument should be used under the management of a doctor or qualified laboratory technician/technologist in compliance regulations.

#### <span id="page-9-3"></span>**1.10 UNPACKING DEVICE**

- 1. Carefully open cardboard box using a knife.
- 2. Remove device from packaging and place in a suitable location.
- 3. Keep packaging for safe storage or possible return.
- 4. Ensure packaging contains the following items:
	- Instrument, Qty: 1
	- Certificate of quality with information outlined in section 11, Qty: 1
	- Accessories kit, Qty: 1 (see below)
	- User's Manual, Qty: 1

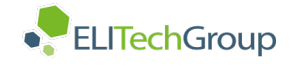

#### **Accessories Kit Content**

- Power adapter, 1.8 A 100 240 V ≈50-60 Hz Class I, Qty: 1
- Compatible cord and plug, Qty: 1
- Thermal Paper Roll 57x25mm, Qty:1
- Paper Roll Support, Qty: 1

#### <span id="page-10-1"></span><span id="page-10-0"></span>**2. SAFETY PRECAUTIONS**

#### A Caution:

The operator must pay a special attention to the sample collection. Monosed ESR tubes must be used with the equipment in this manual since these tubes have been designed to aspirate the correct level of blood. Any attempt to use tubes different to the one described brings serious dangers of infection due to the risk of sample spilling, and this, moreover, will damage the optics inside the instrument and provoke the loss of the guarantee. Refer to the Monosed ESR Tube instruction for use for additional details.

#### <span id="page-10-2"></span>**Caution:**

Before using the analyzer, the operator should be trained in universal precautions<sup>1</sup> when potentially handling infectious materials, as well as handling electro-mechanical systems.

To ensure proper instrument performance, ELITechGroup Inc. requires the use of MONOSED® ESR Vacuum Tubes. This instrument is designed as a system. Results obtained from the system may vary depending upon the specific characteristics of disposables, controls, and operator expertise. Control kits and the test parameters for each control have been optimized and tested to ensure compatibility and performance with the instrument. ELITechGroup Inc. assumes no responsibility for erroneous test results caused by disposable tubes or controls not supplied by ELITechGroup Inc., or instrument failure due to inappropriate use.

The analyzer and accessories are shipped in transport boxes and should be unpacked and installed using instructions supplied by ELITechGroup Inc. If these instructions are not observed, ELITechGroup Inc. assumes no responsibility for consequential damage or improper operation of the analyzer.

Analytical results depend upon not only the correct operation of the analyzer but also a variety of external influences beyond the control of the manufacturer. Therefore, a qualified clinician must carefully examine the test results obtained with this instrument before any diagnostic or therapeutic measures are taken based on the analytical results.

# **WARNING!**

An incorrectly measured result may lead to an error in diagnosis.

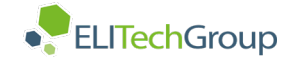

#### <span id="page-11-0"></span>**2.3 EXPLANATION OF SYMBOLS**

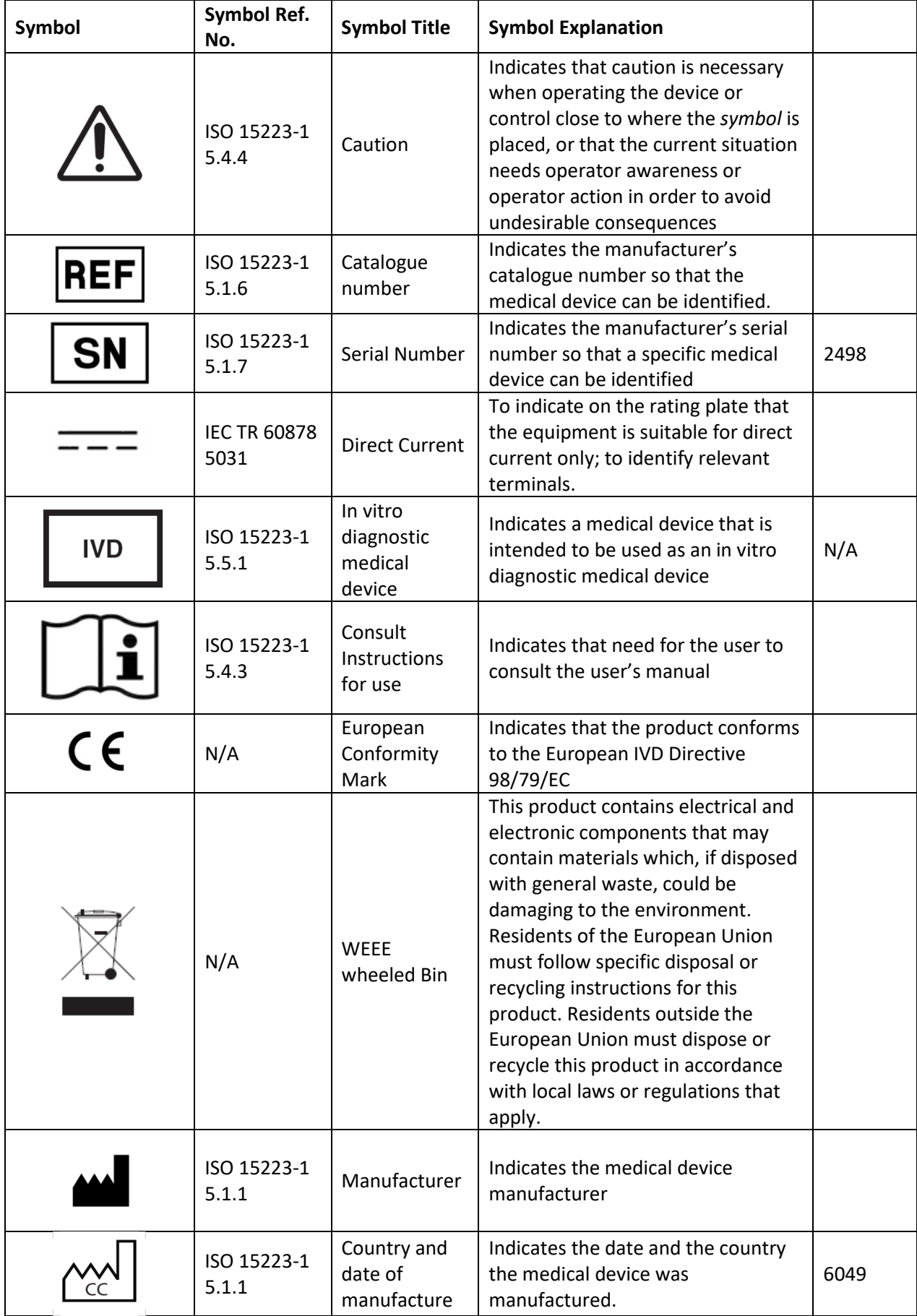

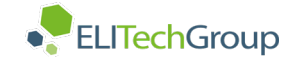

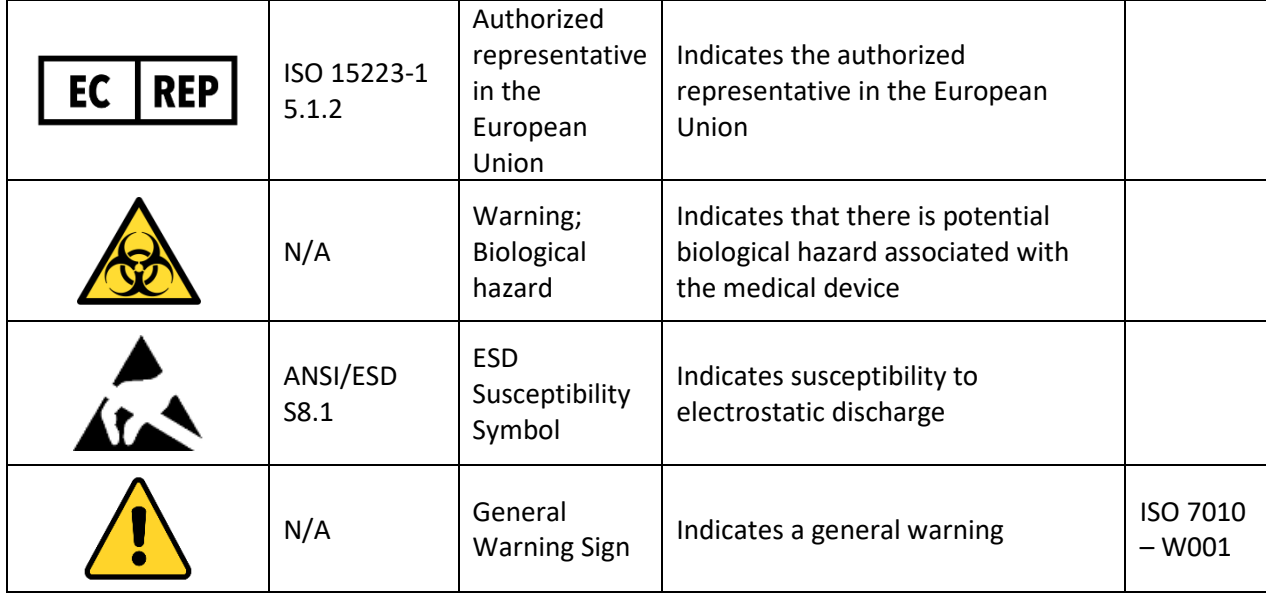

#### <span id="page-12-0"></span>**2.4 RESIDUAL RISKS**

Despite measures taken in the design of the device to allow for safe use, there remain risks that were reduced, but not eliminated completely.

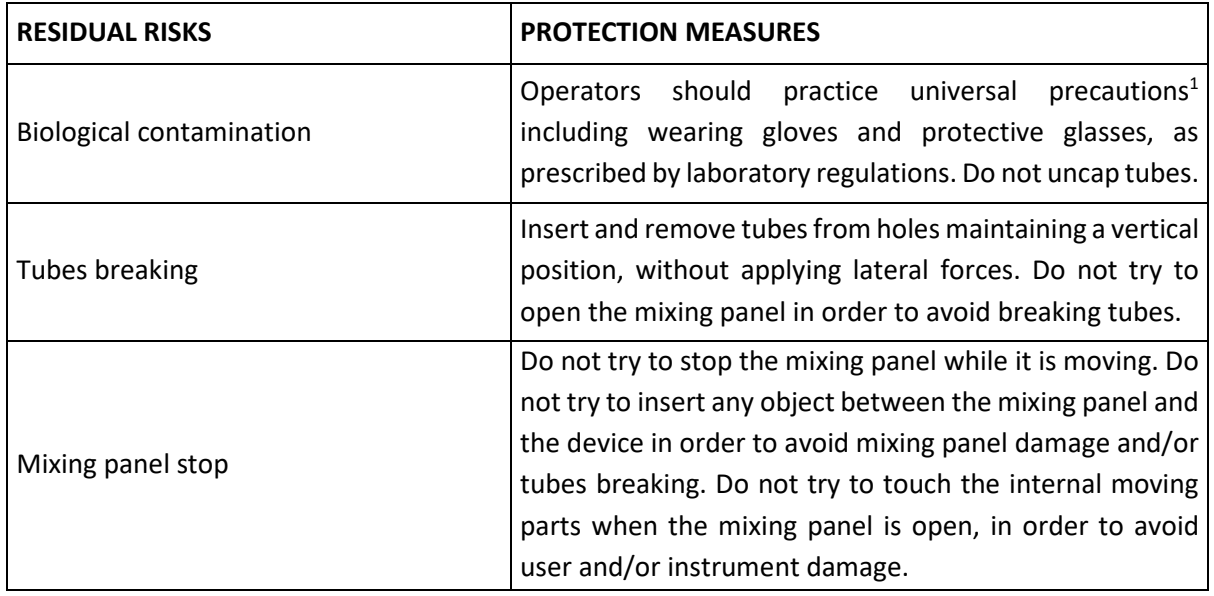

#### <span id="page-12-1"></span>**2.5 TRANSPORT**

For transport and storage conditions, see section 14.1.

Appropriate decontamination shall be performed prior to transportation, see document Decontamination Instruction ESR Instruments, DOC4-00476 latest revision, for details.

instrument is ordered to replace an old one.

<span id="page-13-0"></span>**3. DISPOSAL AND RECYCLING**

On the instrument, there is a label with the symbol shown in this page. The symbol means that the instrument cannot be disposed as urban waste.

Directive). Therefore, the instrument must be disposed of separately, not as urban waste and delivered to a specific collection center according to Directive 2012/19/EU.

# <span id="page-13-1"></span>**4. INSTALLATION**

# <span id="page-13-2"></span>**4.1 POSITIONING OF THE ANALYZER**

The MIX-RATE® X20 Automated ESR Analyzer must not be placed near centrifuges, oscillating agitators or other vibrating instruments which might cause movement of the bench. Please keep in mind that the ESR analyzer is very sensitive to vibrations, which could cause a false increase in results. The workbench must be flat and leveled. Keep a free area of at least 15 cm around the instrument to allow instrument cooling by the internal back panel fan. Direct light on the instrument and sudden changes in temperature should be avoided.

Herewith we declare that this instrument is subject to the European Directive 2012/19/EU (WEEE

#### <span id="page-13-3"></span>**4.2 INSTRUMENT STARTUP**

Connect power supply to the instrument. Insert the power supply plug into the electrical socket.

Once connected, turn on the Mix-Rate® X20 Automated ESR Analyzer using the switch situated at the rear side of the analyzer.

Each time the Mix-Rate® X20 Automated ESR Analyzer is switched on, it carries out an electronic initialization and an instrument self-test to check for proper  $\sum_{\text{Figure 3}}$ 

After initialization, the main menu will be displayed (Figure 4).

The numbers from 1 to 20 on the screen indicate the positions (channels) for samples to be placed in the sample chamber, while indications relative to the status of the analysis appear above channels 1 through 10, and below channels 11 through 20. See Section 8.4.1 for symbol descriptions.

At the top of the display there are six (6) functions. They can be accessed by pressing the appropriate number on the keypad.

Main-Menu Functions:

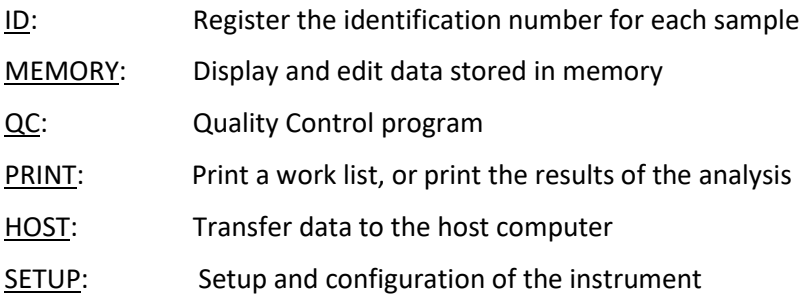

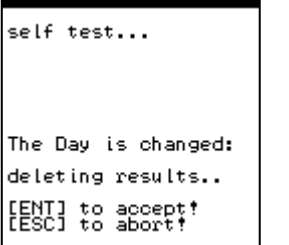

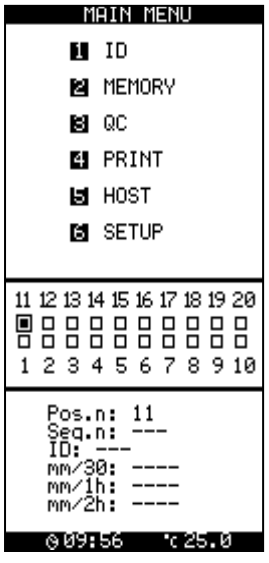

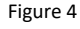

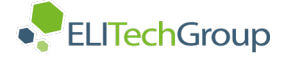

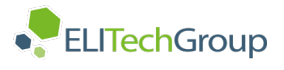

#### <span id="page-14-0"></span>**4.3 INSTRUMENT SETUP**

Instrument setup can be accessed by pressing 6 on the main menu (Figure 4).

The operating parameters of the Mix-Rate® X20 Automated ESR Analyzer are set to factory default settings shown in Figure 5. The settings may be changed by using the UP and DOWN arrows to move the cursor through the menu options.

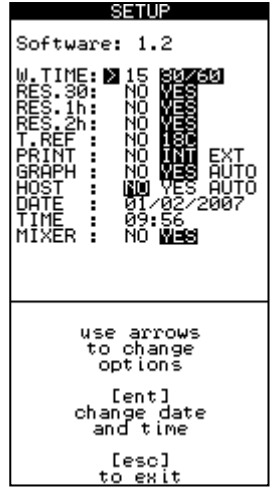

#### Figure 5

#### <span id="page-14-1"></span>**4.3.1 RESULT (RES. XX)**

The default factory setting of the Mix-Rate® X20 Automated ESR Analyzer is a 1h Result with a 30 minute working time. This setting provides results which are displayed and printed in 30 minutes for each measurement, referenced to one-hour Westergren.

To change the default, set the desired results setting to Yes. More than one result setting may be chosen. For example, by selecting "30", "1h", and "30/60", the operating time remains at 30 minutes and the results are reported for both "30 minutes" and for "1 hour" referencing the Westergren method. By selecting "2h", the operating time is one hour for each measurement referencing the 2 hour Westergren. All three combinations are possible with a 2-hour operating time and all three results will be reported.

If the 15-minute working time is selected (W. Time: 15), results are displayed and printed in 15 minutes, referenced to one-hour Westergren. Results can only be correlated to a one-hour value; results cannot be correlated to 30 minutes or 2 hours in the 15-minute working time mode.

**Caution:** Changing the operating time with results stored in memory requires a reset of the memory, and stored results will be deleted.

After the operating time has changed, a message will appear indicating that the results stored in the instrument memory will be deleted (Figure 6). Press [ENT] to accept or [ESC] to abort.

**SETUP** Res.config.changed! deleting results..<br>deleting QC data.. LENT] to accept! [ESC] to abort!

Figure 6

#### <span id="page-14-2"></span>**4.3.2 T REF**

The Mix-Rate® X20 Automated ESR Analyzer features an automatic temperature adjustment to the reference temperature of 18 °C in accordance with the accepted Manley table (see Section 11). To change this setting, select No.

#### <span id="page-14-3"></span>**4.3.3 PRINT**

The default printer is an internal printer, as indicated by the "INT." If you wish to connect an external printer, select "EXT." Select "NO" if a printer will not be connected, and you do not wish to use the internal printer.

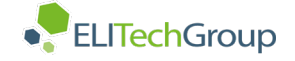

#### <span id="page-15-0"></span>**4.3.4 SEDIMENTATION GRAPH**

It is possible to monitor the state of the sedimentation by viewing the sedimentation graph (Figure 7). Select the sample to monitor from the main menu by moving the arrows, and then press Enter to view the graphic. Pressing enter a second time enables you to print. Moving the arrows up and down allows you to pass to the next or previous samples.

The graph can only be viewed if the Graph Setting is set to Yes or Auto in the Setup menu (see Figure 5). To view the sedimentation graph, set Graph to either Yes or Auto. If Auto is set, the sedimentation graph will print with each result.

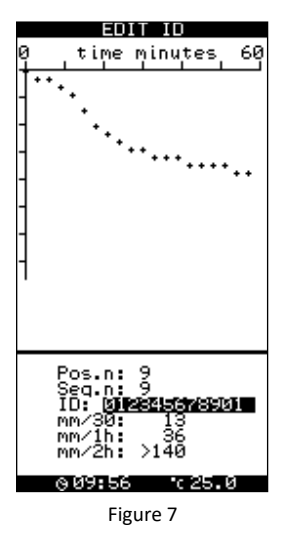

#### <span id="page-15-1"></span>**4.3.5 HOST**

The instrument may be connected to a Laboratory Information System (LIS). To transfer the results to a laboratory computer, it is necessary to select YES or AUTO on the HOST line.

#### <span id="page-15-2"></span>**4.3.6 DATE AND TIME**

If needed, enter the date and local time by moving the cursor to the desired line and pressing enter. Use the numeric keypad to enter the appropriate information. The date format is month/day/year. Additionally, a 24-hour clock is used, e.g. 2:00 p.m. would appear as 14:00.

#### <span id="page-15-3"></span>**4.3.7 MIXER**

The default factory setting for the on-board mixer is "YES." With the mixer function set to Yes, the cover, when closed, begins the five-minute mixing process.

If the mixer setting is set on NO, the instrument works only in random mode, and the closure of the cover will not enable the mixing procedure (Section 8.2).

After any adjustments are made, press the ESC button return to the main menu.

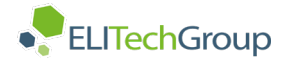

#### <span id="page-16-0"></span>**5.0 MAIN MENU**

#### <span id="page-16-1"></span>**5.1 ID FUNCTION**

After selecting (1) ID, the instrument shows two options (ID1 and ID2) to record data (Figure 8).

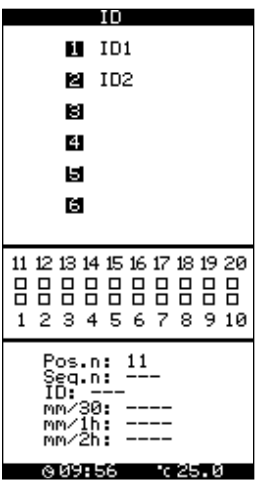

Figure 8

#### <span id="page-16-2"></span>**5.1.1 ID1 SUB-MENU FUNCTION**

After selecting (1) ID1, enter a patient's code by either entering the patient ID using the keyboard and pressing enter, or scanning the barcode by passing the tube in front of the CCD scanner window located on the right side of the analyzer. The tube should be swiped at a distance of approximately 6 inches (15 cm). If the barcode does not scan, move the tube side-to-side (left to right) in the path of the LED until you hear a beep and the ID code is accepted. If desired, an external barcode reader can be connected to the BARCODE port located at the rear of the analyzer.

 $\triangle$  **Caution:** If the keyboard is used to enter the barcode ID, enter must be pressed after the ID code has been input. If enter is not pressed, then the instrument will not recognize the ID.

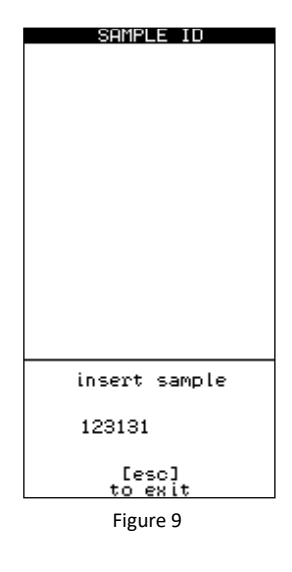

SAMPLE IN 。<br>6233: insert id [esc]<br>to exit

Figure 10

 $\triangle$  Caution: The CCD scanner is made up of red LED's and emits visible red light. The light emitted by the scanner does not pose a danger to the operator.

After the barcode is accepted, the operator will be instructed to insert the tube into any open position (Figure 9). The analyzer will detect the channel in which the tube was placed.

After inserting the sample, a beep will confirm that the sample has been recognized, and the instrument is ready to accept the next identification code (Figure 10).

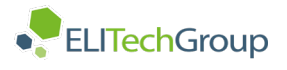

If all twenty channels are used and the analyzer is full, the operator will not be able to input additional ID's, and an Analyzer Full message will appear (Figure 11). To exit the screen, press the [ESC] key.

After all ID's are entered, return to the main menu to monitor the status of the analysis before closing the cover which starts the mixing process. If the cover is closed while the analyzer is still in the ID mode, mixing will not occur.

During analysis, symbols are shown on each channel to indicate time remaining (Section 10.4.1).

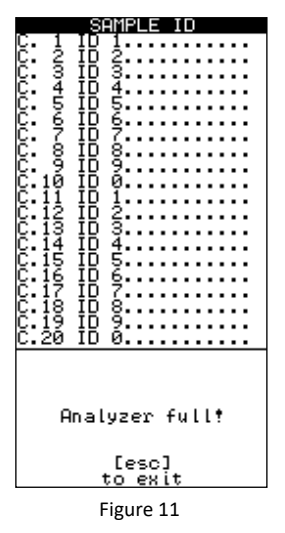

#### <span id="page-17-0"></span>**5.1.2 ID2 SUB-MENU FUNCTION**

This function enables the operator to insert a series of sample identification codes following a work list. Once the codes are entered, the operator must transfer the samples to the channels that have been selected by the identification codes. This function is ideal when there is a need to transfer multiple samples from the external mixer to the instrument quickly, so that results are not affected.

Once the samples have been inserted, return to the main menu to monitor the status of the analysis by pressing [ESC] key. During analysis, symbols are shown on each channel to indicate the time remaining (Section 8.4.1).

#### <span id="page-17-1"></span>**5.2 MEMORY FUNCTION**

Up to 500 results can be stored in the analyzer memory at one time. It is recommended to clear the memory at least every other day.

When the instrument is turned on at the start of a new day, the user is prompted to delete results (Figure 1). Pressing enter will erase all records in memory. [ESC] aborts this action.

When the memory is full, a warning message will be displayed, and the analyzer will emit a beep (Figure 12). Press [C] key to clear this message.

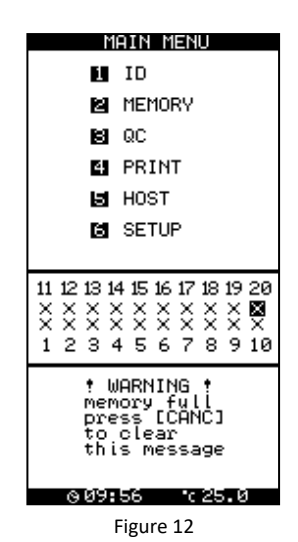

**WARNING!** If the memory is full, the instrument will overwrite samples already in memory, starting with the first sample stored, sample 1.

#### <span id="page-18-0"></span>**5.2.1 MEMORY CLEAR SUB-MENU FUNCTION**

Use option 1 to clear the memory. This will delete all data stored in memory, so caution should be used. After 1 is pressed, a warning message will appear (Figure 13). To continue, press [ENT] to accept, or press [ESC] to abort.

#### <span id="page-18-1"></span>**5.2.2 EDIT MEMORY SUB-MENU FUNCTION**

This function allows the operator to edit ID codes, along with the respective results. Move the cursor to the sample to be changed, press enter, and then edit the ID code or the results (Figure 14).

#### <span id="page-18-2"></span>**5.3 QC FUNCTION**

The screen shown in Figure 15 will be displayed when Function 3 is pressed at the Main Menu.

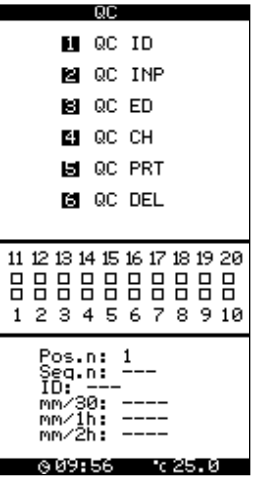

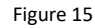

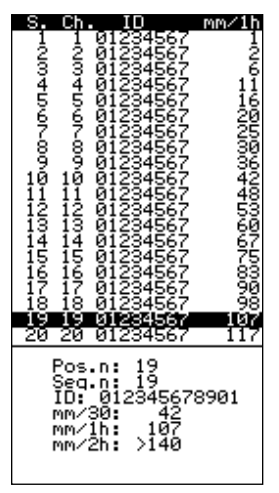

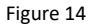

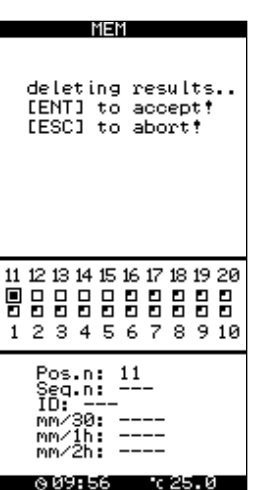

Figure 13

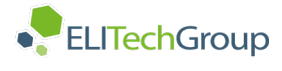

#### <span id="page-19-0"></span>**5.3.1 QC INP SUB-MENU FUNCTION**

This Function must be completed prior to using Function 1, QC ID.

The lot number for the ESR control is entered using Function 2, QC INP.

This process should be repeated every time a new lot of controls will be used.

Press 2, enter the lot number for both the normal and abnormal controls (found on the package insert), then press [ESC] to exit. Alternatively, the QC ID barcode found on the package insert can be scanned.

This function is designed to be used specifically with Accu-Sed Plus Normal/Abnormal ESR Controls. The lot numbers have a "checksum" character to ensure that the lot is entered correctly. Be certain to enter lot number exactly as written or the code will not be accepted.

When the new code is entered, an information screen will appear (Figure 16).

 $\triangle$  **Caution:** When a new lot is entered and accepted, the stored QC data will be erased. Therefore, before deleting stored QC data, "1" must be pressed in order to confirm the deletion of this stored data. If you wish to print out this data, and do not wish to delete at this time, press [ESC] to exit now.

If "1" is pressed the screen shown in Figure 16 will appear.

Press [ENT] to confirm the entry of the new control information and the deletion of the old data (Figure 17). This will return you to the QC menu.

#### <span id="page-19-1"></span>**5.3.2 QC ID SUB-MENU FUNCTION**

Once the lot numbers for the Accu-Sed Plus Normal/Abnormal ESR Controls are entered using Function 2 (QC INP), the MIX-RATE® X20 Automated ESR Analyzer is now ready to measure the controls and store the results. To identify that a control is being measured, enter the identification code using Function 1, QC ID before inserting the control samples into the instrument (Figure 18).

Entering or scanning the QC ID code will indicate to the MIX-RATE® X20 Automated ESR Analyzer that the next sample placed in the instrument is a control sample. The QC identification code is the lot number listed on the package insert of the Accu-Sed Plus Normal/Abnormal ESR Control.

57-0207-01 Page 19/40

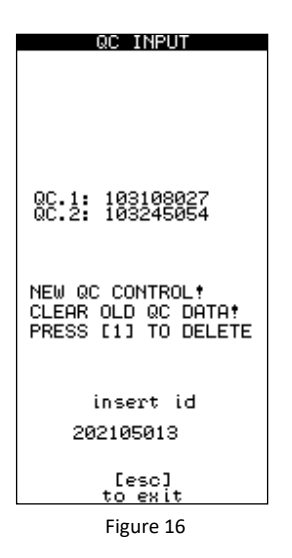

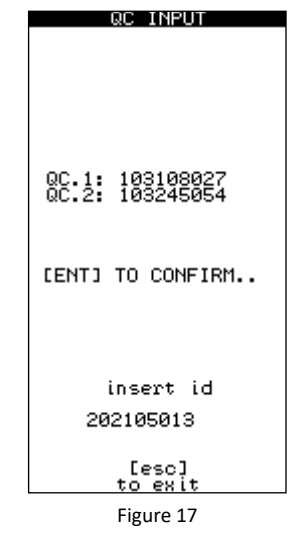

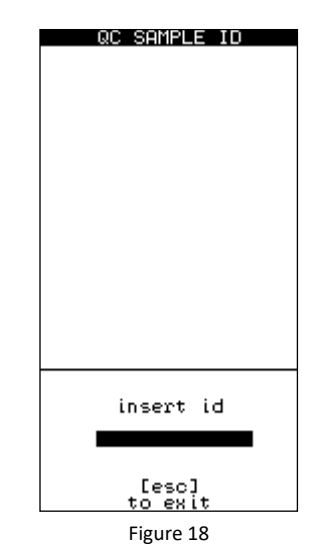

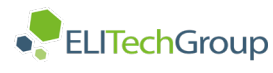

Control samples may be inserted in any channel. When the control results are ready, the instrument will print the data and store the results in memory. When the control samples are being analyzed, the individual channel display will show "C." (Figure 19).

 $\Delta$  **Caution:** It is recommended to use Accu-Sed Plus Normal/Abnormal ESR Control which have known values. Two levels of fresh controls should be run each day of use, in accordance with regulatory guidelines. Results obtained should fall within the limits defined by the day to day variability of the system as determined by each laboratory. If the results fall outside the laboratory's established limits, refer to the troubleshooting guide in this manual.

#### <span id="page-20-0"></span>**5.3.3 QC ED SUB-MENU FUNCTION**

The calculated QC values are shown on the right side of the screen and may be used to replace the theoretical values associated with the lot that was entered. To adjust the theoretical values of the graph, press (3) to enter into QC ED.

The theoretical values are displayed to the left of the screen, while the instrument's calculated values are display to the right of the screen. To replace the theoretical values with the new values, select the QC type (either 1 or 2), press enter, and then replace the MEAN and SD with new values. Once done, press ESC to exit the menu (Figure 20).

#### <span id="page-20-1"></span>**5.3.4 QC CH SUB-MENU FUNCTION**

This function allows the operator to view a Youden Plot graph detailing the QC results over the last 30 days. Press 4 from the QC menu to display the graph (Figure 21). To print, see section 5.3.5.

#### <span id="page-20-2"></span>**5.3.5 QC PRT SUB-MENU FUNCTION**

To print a list of recent QC results, press 5 from the QC menu. The QC results will print.

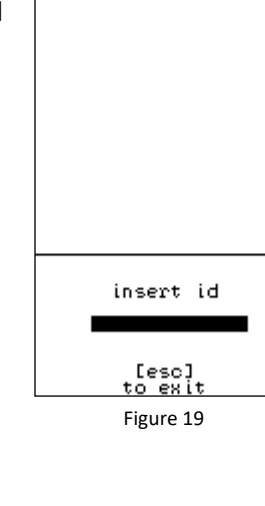

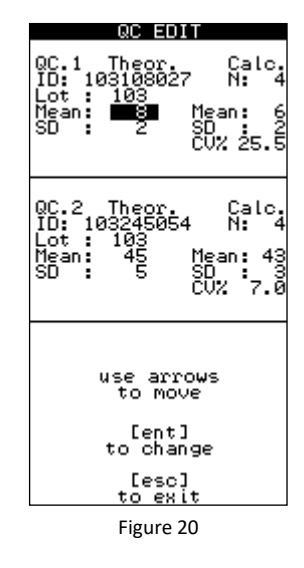

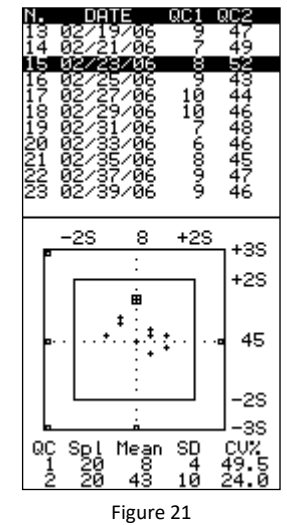

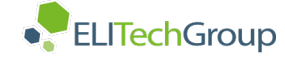

<u>PLE ID,</u>

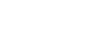

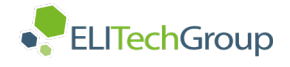

QC DEL

#### <span id="page-21-0"></span>**5.3.6 QC DEL: SUB-MENU FUNCTION**

To delete all QC data, press 6 from the QC menu. The operator will hear four short beeps, followed by the message shown in Figure 22. Press ENT to delete the data, or press ESC to abort and exit the menu.

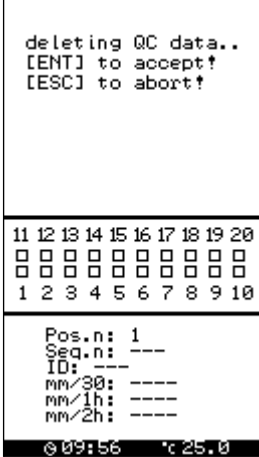

Figure 22

#### <span id="page-21-1"></span>**5.4 PRINT FUNCTION**

From the main menu, press 4 to enter the print menu. Using this command displays three options (Figure 23).

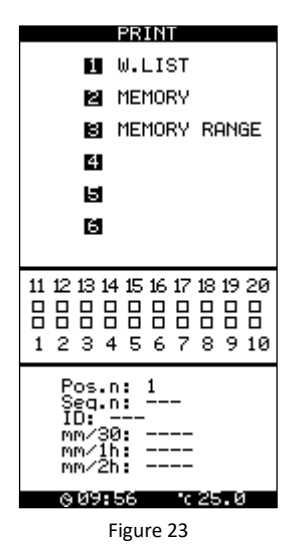

<span id="page-21-2"></span>**5.4.1 W. LIST SUB-MENU FUNCTION** 

The W. LIST enables the operator to retrieve a summary printout list of the samples currently being analyzed. Press 1 to print.

#### <span id="page-21-3"></span>**5.4.2 MEMORY SUB-MENU FUNCTION**

Pressing 2 prints out a list of all samples analyzed and held in memory.

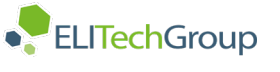

#### <span id="page-22-0"></span>**5.4.3 MEMORY RANGE SUB-MENU FUNCTION**

Pressing 3 allows the user to enter a range of results to print from memory (Figure 24). Insert the sample number to start from in the "From" field and press ENT. Insert the ending sample number in the "To" field and press ENT. Printing will start automatically. Pressing [ESC] without entering the "From" and "To" fields aborts the function.

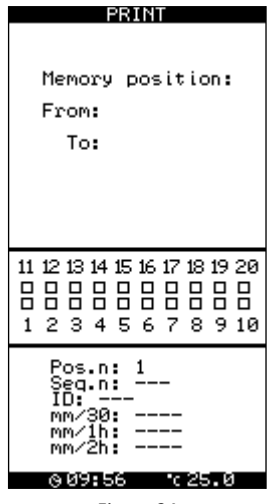

#### Figure 24

#### <span id="page-22-1"></span>**5.5 HOST FUNCTION**

To transmit data, press 5 from the Main Menu. Press ENT to send the data, or ESC to exit the menu (Figure 25).

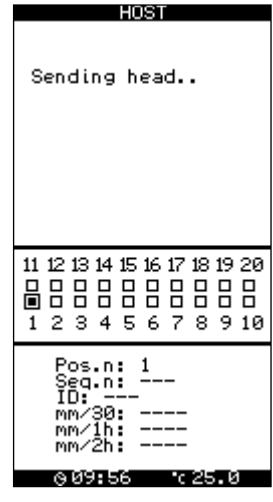

Figure 25

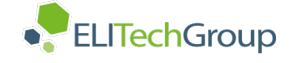

#### <span id="page-23-0"></span>**6.0 BRIEF OPERATING INSTRUCTIONS**

- 1. Set up instrument.
	- Connect the power supply.
	- Insert paper in the internal printer.
- 2. Turn the instrument on by pressing the switch located at the rear side of the instrument. The display will show free channels to insert samples as indicated by this symbol: [ ].
- 3. Sample insertion choose from one of the following:
	- Insert well-mixed sample into any free channel.
	- Insert unmixed samples into free channels and close the cover to begin the mixing process.
	- ID1: Scan the barcode and insert well-mixed sample into any free channel.
	- ID1: Scan the barcode and insert sample into free channel. Close the cover to begin the mixing process.
	- ID2: Scan the bar-coded samples in sequence or enter the ID's using the keyboard. Then insert well-mixed samples into any free channel.
	- ID2: Scan the bar-coded samples in sequence or enter the ID's using the keyboard. Then insert samples into any free channel and close the cover to begin the mixing process.
- 4. After 30 minutes (or 15 minutes), record the results:
	- Results will print if the printer is correctly configured in the setup menu.
	- If Host is connected and configured under setup, the data will be sent to the host according to the set-up configuration.
- 5. After results have been recorded, remove the tubes. The [ ] symbol will appear, indicating that this position is free for introduction of next tube.
	- Follow points  $3 5$  for additional samples.
- 6. The device is powered down by toggling the power switch located on the back of the device to the off position.

# <span id="page-24-0"></span>**7.0 WESTERGREN METHOD**

ESR is primarily affected by the balance between pro-sedimentation factors, mainly [fibrinogen,](https://en.wikipedia.org/wiki/Fibrinogen) and those factors resisting sedimentation, namely the negative charge of the erythrocytes. Inflamation is a pilar of inate imunity in humans and is characterized by the release of molecules whose function is to protect the body from damage. Among the molecules released are these pro-sedimentation fibrinogen molecules. The high proportion of fibrinogen in the blood due to the inflamatory response causes red blood cells to stick to each other. The red cells form stacks called *rouleaux* which settle faster, due to their increased density.

The Westergren Method for measurement of erythrocyte sedimentation rate is considered the reference method per the Clinical and Laboratory Standards Institute (CLSI)<sup>2</sup>. It consists of Westergren tubes and a support that keeps the Westergren tubes containing non coagulated blood perfectly vertical and hermetically sealed.

Westergren tubes have a diameter of 2.5 mm and are graduated up to 200 mm. As soon as the sample is taken, the venous blood is mixed with a sodium citrate solution, in a ratio of four to one (4- 1). The blood, once prepared and well mixed, is drawn into a Westergren tube up to the zero mark. The tube is placed in the support and the erythrocyte level is read after 60 minutes.

#### <span id="page-24-1"></span>**7.1 REFERENCE RANGES FOR NORMAL ESR VALUES**

The following table lists the reference ranges for normal ESR values for both males and females.

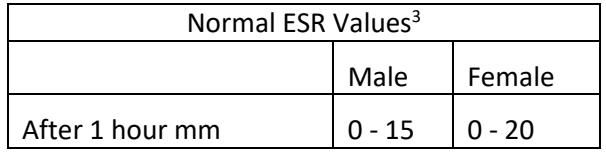

#### <span id="page-24-2"></span>**7.2 ESR IN DISEASE STATES**

#### **ESR – 100 mm or more per hour**

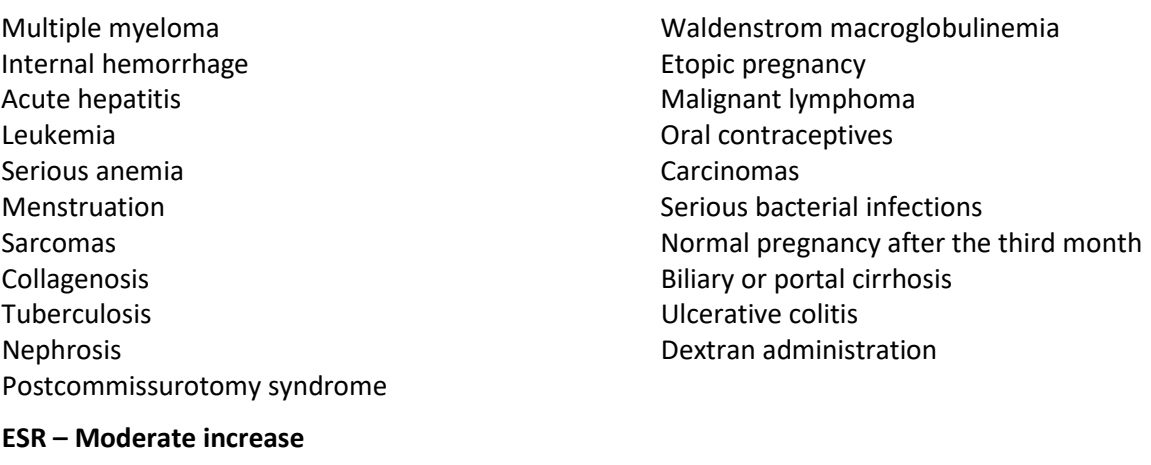

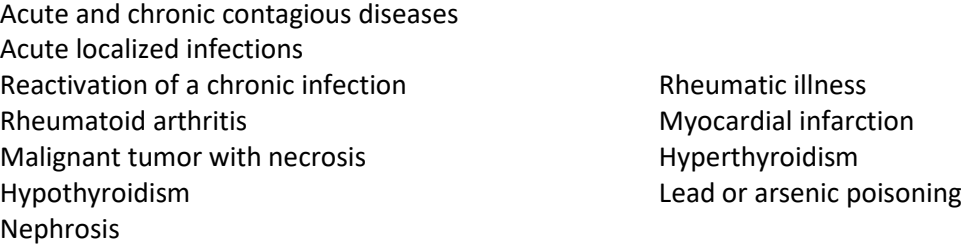

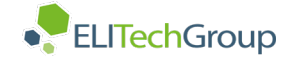

#### **ESR – Normal values**

First stage acute appendicitis Whooping cough Malarial paroxysm Cirrhosis of the liver Arthritis Mononucleosis Acute allergies Virus infections without complications Peptic ulcer **Typhoid fever Peptic ulcer Typhoid fever** Rheumatic carditis with cardiac decompensation

#### <span id="page-25-0"></span>**7.3 PRINCIPALS OF OPERATION**

Although the sedimentation rate of red blood cells is a very complex phenomenon influenced by many factors, it follows, with many limits and exceptions, the Stokes' law, which describes the sedimentation velocity of spherical particles suspended in a fluid:

$$
V = 2r^2 (d_1 - d_2) g / 9 \eta
$$

Where V is the sedimentation velocity, r is the radius of the spherical particles, d1 and d2 are the density of the spheres and the suspension fluid respectively, g is the force of gravity and η is the liquid viscosity.

Red blood cells of healthy subjects remain suspended in plasma and do not tend to descend or aggregate as they have a negative charge and repel each other. On the contrary, in patients affected by one of various diseases, they tend to aggregate and form stacks called rouleaux. The formation of rouleaux in unhealthy patients is due to the chemical composition of plasma that is altered by pathologies and modifies the electrical charge of erythrocytes, which therefore tend to aggregate. The formation of rouleaux leads to the increase of particles dimension and subsequently, according to Stokes' law, to the increase of their sedimentation velocity in the plasma.

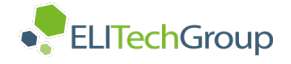

### <span id="page-26-0"></span>**8.0 OPERATING PROCEDURE**

#### <span id="page-26-1"></span>**8.1 SAMPLE COLLECTION**

Samples must be collected following the procedures outlined in the instructions for use for the Monosed® ESR Vacuum Tubes.

The following external factors can alter the ESR value after blood collection:

- Dilution ratio
- Bubbles
- Strongly hemolyzed samples
- Sudden agitation
- **Temperature**
- Time after sample-taking
- Direct sunlight
- Foam
- Lipemic samples
- Tube inclination

**A Caution:** In accordance with the recommendations of the Clinical and Laboratory Standards Institute (CLSI)<sup>2</sup>, blood samples collected in this manner should be tested within 4 hours if left at room temperature, or within 6 hours if stored at 2-8 °C. Samples must be brought to room temperature prior to analysis.

#### <span id="page-26-2"></span>**8.2 BATCH MODE WITH SAMPLE MIXING**

Sample Identification should follow the procedures outlined in Section 5.1.

To work in batch mode, the Mix-Rate® X20 Automated ESR Analyzer MIXER functionality must be set on YES. See section 4.3.7 for instructions on MIXER settings.

Check the set-up menu to verify the MIXER is enabled. When the MIXER is enabled the analyzer will detect the state of the cover position.

In batch mode, fill each position of the plate with the samples to be analyzed and close the plastic cover. Once the cover is closed, a message appears on the display (Figure 26).

When the MIXER is enabled, the cover position is detected by the analyzer. If the operator opens the cover, the instrument will automatically bypass the mixing procedure in order to avoid tubes being damaged which could interfere with the analyzer.

While this screen is being displayed the operator can also bypass the mixing procedure by pressing [ESC].

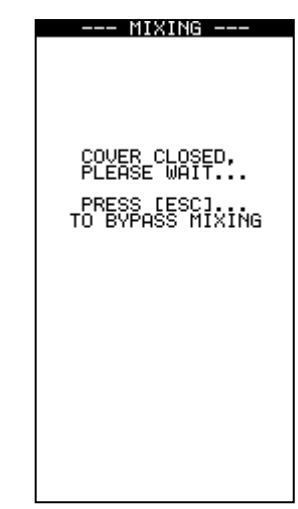

Figure 26

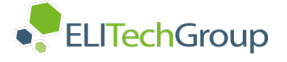

If the operator bypasses the mixing procedure, a new message will be displayed (Figure 27).

This message will be displayed while the analyzer returns the reading plate to the position required to start the normal sample reading sequence. Once the reading plate is in the right position, the instrument will start to read the inserted samples.

If the mixing function is used, the instrument will start to mix the samples. The display will show the remaining mixing time, which will be shown on the display during the mixing procedure. When the mixing feature is used, samples are run in a batch mode.

After mixing and reading has been completed, remove the analyzed samples and insert new test tubes to begin a new batch analysis.

#### <span id="page-27-0"></span>**8.3 RANDOM MODE**

Sample Identification should follow the procedures outlined in Section 5.1.

There are two options to work in random mode:

#### <span id="page-27-1"></span>**8.3.1 MIXER FUNCTION OFF**

In this setting the cover position will not be detected by the instrument. If the operator closes the cover, the instrument won't start the mixing procedure. See Section 4.3.7 on how to set MIXER settings.

Due to MIXER option being disabled, samples should be correctly mixed prior to being introduced into the analyzer (Figure 28). It is recommended to follow a numerical sequence when loading samples into individual channels in the reading chamber.<br>
Figure 28<br>
Figure 28

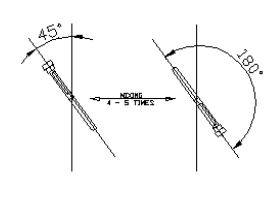

CORRECT MIXING

The analyzer will display the sample location into which the tube was placed when ID function 2 is selected. See Section 5.1 for more information related to ID function.

#### <span id="page-27-2"></span>**8.3.2 MIXER FUNCTION ON**

Samples can be run in Random mode when the MIXER function is selected. In order to run samples in Random mode with the MIXER function selected, the cover needs to remain open through the entire run of samples. As long as the cover remains open, every time a tube is inserted the instrument will begin the reading sequence. With the MIXER function selected, the cover position is detected by the anaylzer. If the cover is closed, the instrument will start the mixing procedure as described in Section 8.2 and any analyses that were in process will be re-started once the mixing step has concluded.

Channel positions in the sample chamber are numbered from 1 to 20. Numbering is meant increase progressively in groups of 20 samples. When the analysis of the sample in channel number 1 is complete, a new sample inserted in channel 1 automatically becomes sample number 21, and so on.

After insertion of the twentieth sample, wait for the results of the first loaded sample. Once complete, remove the analyzed samples and insert new test tubes in these channels to continue the analysis.

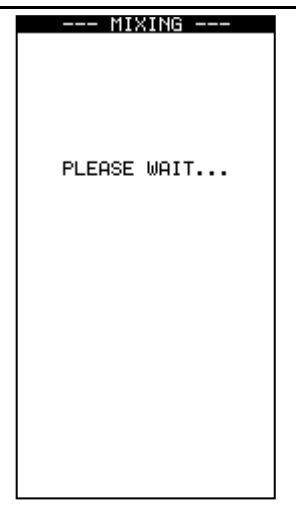

Figure 27

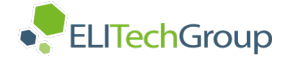

#### <span id="page-28-0"></span>**8.4 SAMPLE REMOVAL**

During the analysis, the display on the MIX-RATE® X20 Automated ESR Analyzer shows the operative state of the instrument via the time remaining symbol (see Section 8.4.1), and already concluded analysis. Before the final result is shown on the display, the operator is advised by two short beeps.

#### <span id="page-28-1"></span>**8.4.1 SYMBOL DESCRIPTION**

When a sample is being analyzed the display shows the status of testing. The symbols that show status are described below and in Figure 29.

- 1 Tube inserted, start time
- 2 Tube inserted, ¼ complete
- 3 Tube inserted, ½ complete
- 4 Tube inserted, end time
- 5 Empty position
- 6 Position with ID, no tube
- $7 Test$  finished  $(X)$

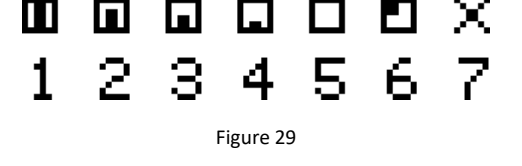

#### <span id="page-28-2"></span>**8.4.2 FINAL RESULTS**

When the analysis is finished results are printed. The [X] symbol will remain on the display until the operator removes the completed sample from the analyzer. After removing the tube, the displayed [X] will disappear within one minute. Removal of the tube causes the displayed result to clear. Once cleared, the operator may insert a new sample into the empty channel.

# **9.0 TUBE LABELING**

<span id="page-28-3"></span>Sample information can be added to the MONOSED® ESR Vacuum Tubes by writing relevant information on the label that is provided. If a barcode or other label will be applied to the tube, ensure that the label placement matches Figure 30. Incorrect label placement will affect the analyzer reading sequence.

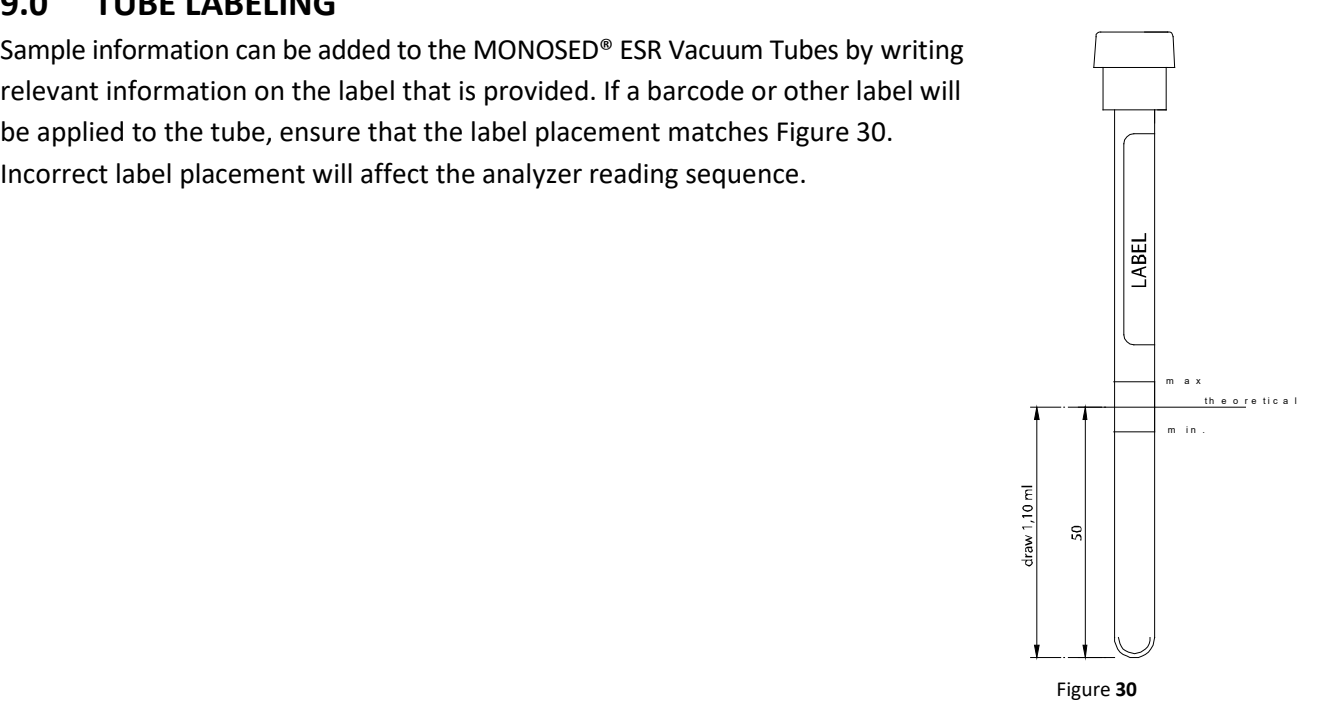

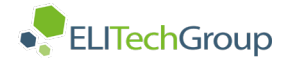

# <span id="page-29-0"></span>**10.0 BARCODE CONFIGURATION**

#### <span id="page-29-1"></span>**10.1 SCANNER CONFIGURATION**

The instrument is supplied with a default barcode configuration that enables the reading of the most commonly used barcode label formats.

The barcode scanner manual, supplied with the instrument, can be used to enable or change configuration for other formats. Use the barcode scanner to change settings.

**A WARNING!** Wrong configuration codes may lead to barcode scanner malfunction.

In case of reading problems, this page can be used to reset the scanner to the original factory setting.

Turn on the instrument, wait for the self-test to complete and then read all barcode labels on this page, from top to bottom.

The factory default configuration is automatically saved in the barcode scanner.

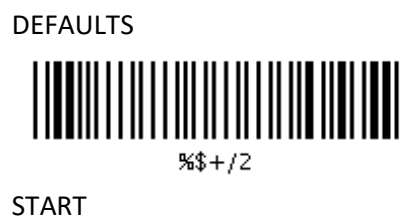

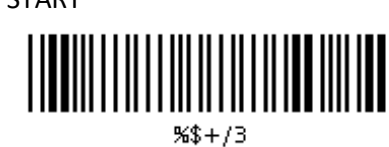

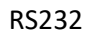

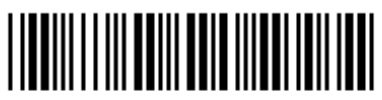

5400118

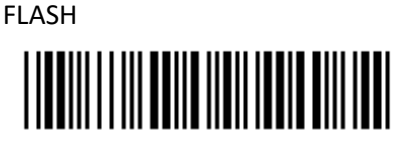

50276

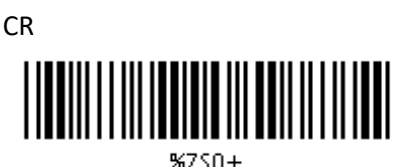

ALL

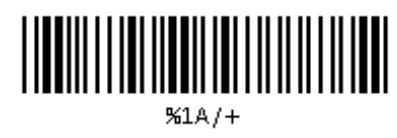

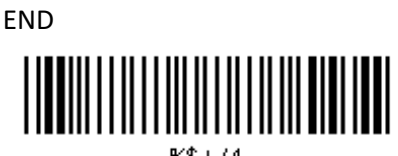

 $44 + 14$ 

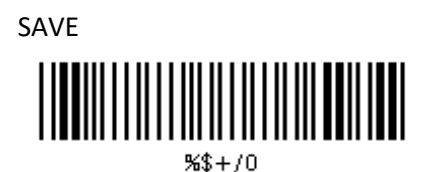

# <span id="page-30-0"></span>**11.0 TEMPERATURE CORRECTION**

The results of the analyzer are correlated to the Westergren reference method, taking into account the ambient temperature of the testing area. The Mix-Rate® X20 Automated ESR Analyzer constantly measures the internal temperature and normalizes the values to a temperature of 18 °C based on the Manley4 table (Figure 30). This automated temperature adjustment process guarantees better reproducibility when compared to instruments which provide results without temperature compensation.

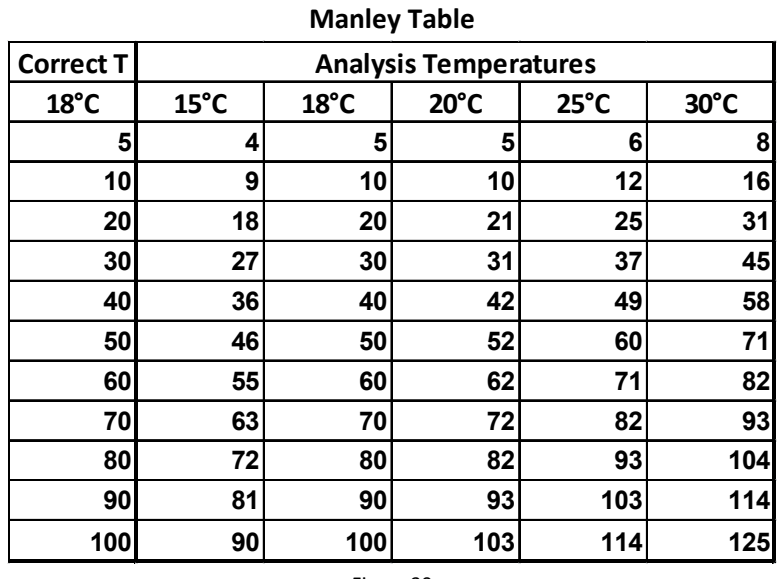

Figure 30

The Mix-Rate® X20 Automated ESR Analyzer converts results to an equivalent measurement at 18 °C if room temperature is within the range of 15 – 32 °C.

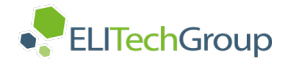

# <span id="page-31-0"></span>**12.0 ERRORS AND WARNINGS**

#### **Result Data Error**

There is invalid data stored in memory. Contact Technical Support (figure 31).

#### **QC Data Error**

There is invalid data within the QC memory. Contact Technical Support.

#### **Check Printer**

If the printer was enabled in the setup function, then the printer must be connected and ready to print. Check the printer connection or turn off the printer in the setup function.

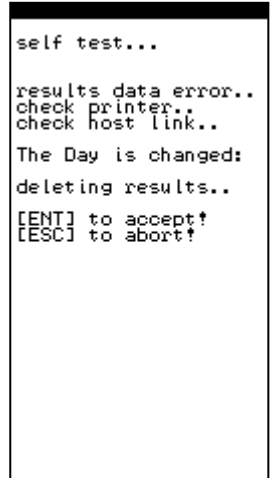

Figure 31

#### **Check Host Connection**

If the host option is enabled in the setup function, then the host system must be connected and ready to receive data. If this error message is received, check the host connection, or turn off hosting in the setup function.

#### **Error: System Stopped**

This message will be displayed if the instrument is not functioning and has completely stopped due to mechanical problems with the reading plate movements. Contact Technical Support.

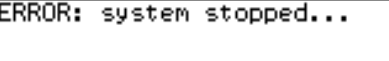

Figure 32

# <span id="page-31-1"></span>**13.0 SERVICE**

Service on the instrument must be performed by a local distributor service representative.

Technical support is offered by local distributors or can be provided by contacting ELITechGroup Inc. at 1-800-435-2725 (English) or at [service.ebs@elitechgroup.com.](mailto:service.ebs@elitechgroup.com)

Service provided by other person(s) will invalidate the warranty.

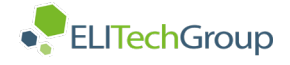

#### <span id="page-32-0"></span>**14.0 SPECIFICATIONS**

#### <span id="page-32-1"></span>**14.1 INSTRUMENT SPECIFICATIONS**

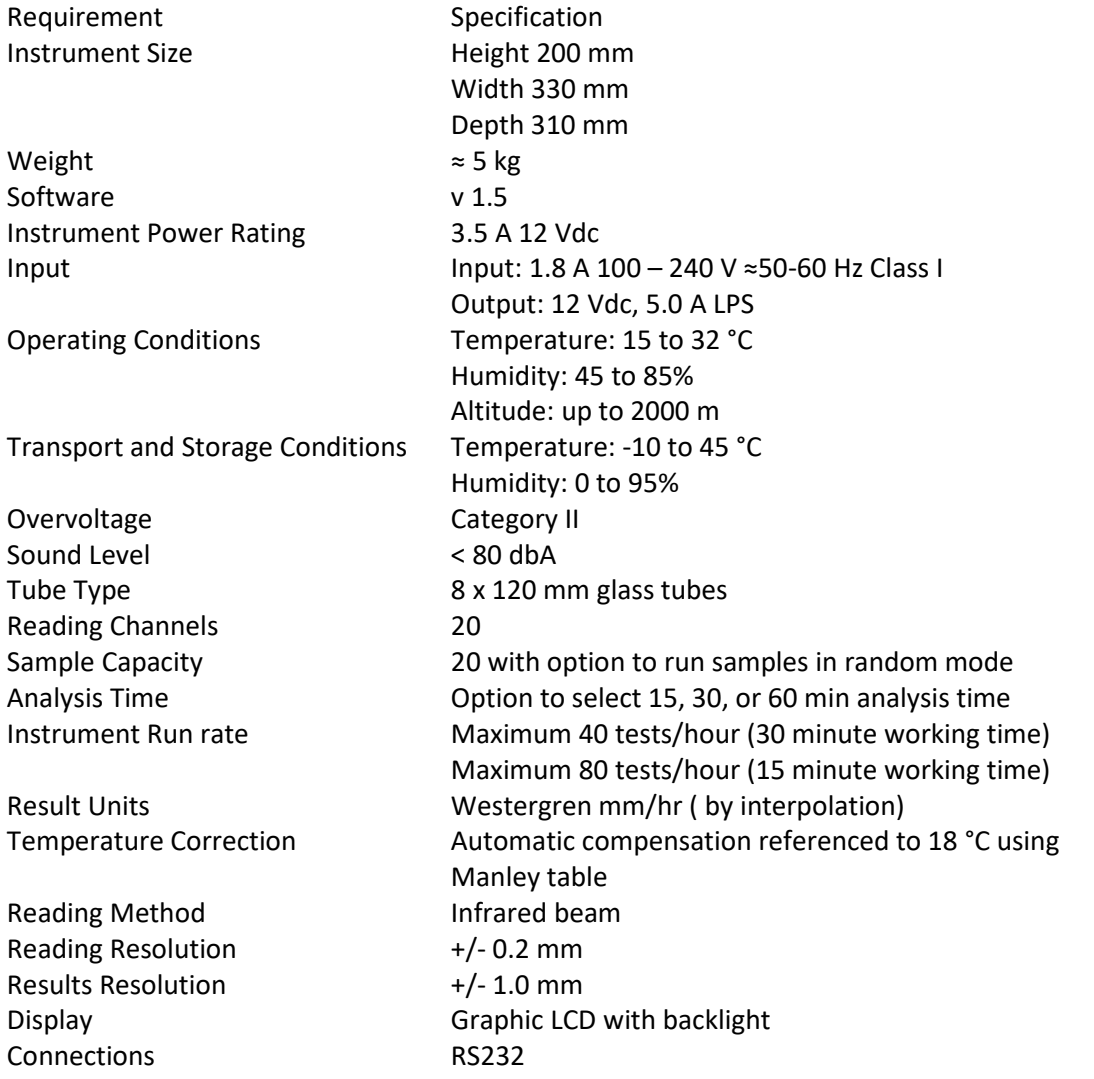

#### <span id="page-32-2"></span>**14.2 PERFORMANCE SPECIFICATIONS**

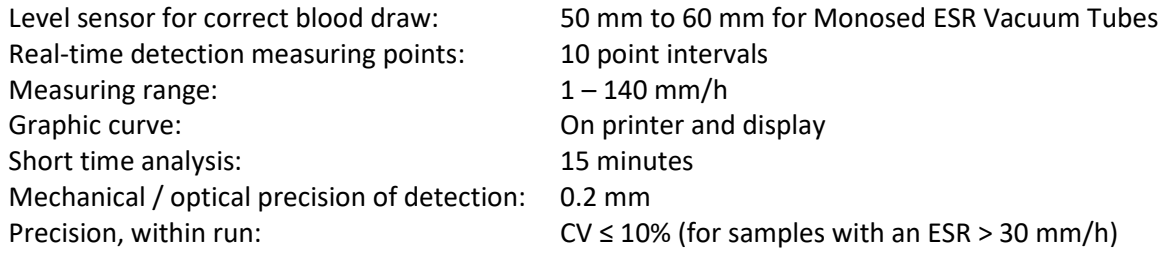

Correlation:

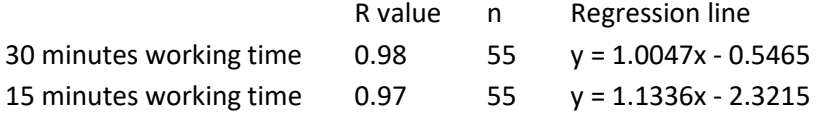

#### <span id="page-32-3"></span>**14.3 LIMITATIONS**

- Strongly lipemic or hemolytic samples may alter reading capability.
- Sedimentation rate values > 140 mm/h will be indicated with this mark: > 140

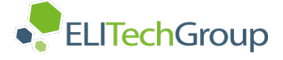

- o On rare occasions when there is both a high ESR and a very low hematocrit, the level of red blood cell sediment can fall below the lowest position of the IR board. In such a situation, the instrument may interpret this as a removed tube. An ESR >140 mm/h should be reported, with the added remark that the hematocrit is most likely very low
- As with all ESR analyzers, abnormally high or low hematocrits, along with other hemoglobinopathies, may affect results.

#### <span id="page-33-0"></span>**14.4 HARDWARE SPECIFICATIONS**

#### <span id="page-33-1"></span>**14.4.1 POWER SUPPLY UNITS SPECIFICATION**

Input: 100 - 240 Vac, 50 - 60 Hz Output: +12Vdc, 5.0A

**WARNING!** For user's security and instrument safety, use only original power supply unit.

**Caution:** In case of power supply cord substitution, use only power supply cord listed/certified minimum 18 AVG, 3C VW-1 Min. 75°C, minimum SVT type.

#### <span id="page-33-2"></span>**14.4.2 POWER CONNECTOR DESCRIPTION**

PIN DIRECTION NAME DESCRIPTION

--------------------------------------------------

1 internal+12V Power supply 12Vdc, 3.5A

2 external GND Ground

Instrument 9 pin female connector:

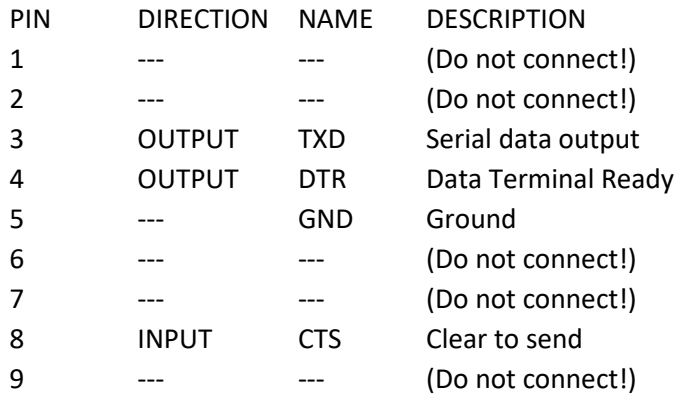

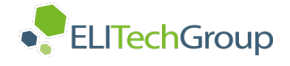

#### <span id="page-34-0"></span>**15.0 HOST SPECIFICATIONS**

#### <span id="page-34-1"></span>**15.1 HOST CONNECTOR DESCRIPTION**

Instrument 9 pin male connector:

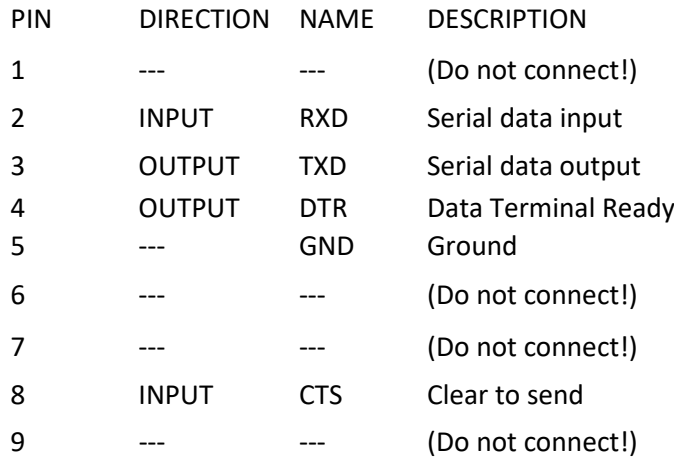

#### <span id="page-34-2"></span>**15.2 BARCODE CONNECTOR DESCRIPTION**

Instrument 9 pin male connector:

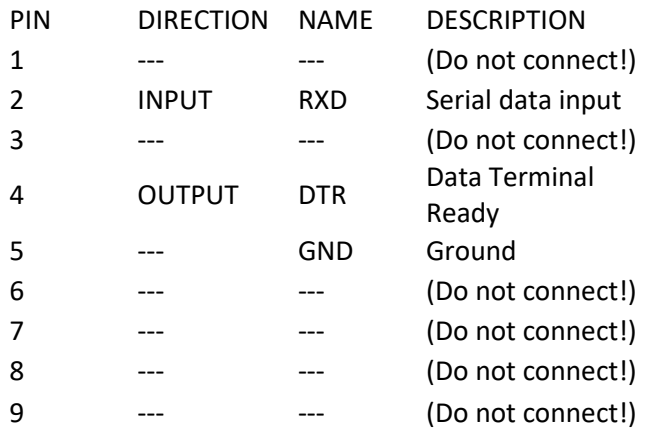

#### <span id="page-34-3"></span>**15.3 HOST CONNECTION SPECIFICATIONS - COMMUNICATIONS PROTOCOL**

EXAMPLE OF A CONNECTION TO A PC IBM COMPATIBLE COMPUTER

Note: Connectors are 9 pin female.

2 ------------- 3 3 ------------- 2 4 ------------- 8 8 ------------- 4 5 ------------- 5

#### <span id="page-34-4"></span>**15.4 HOST CONNECTOR SIGNALS DESCRIPTION**

- 1. Data format is: 9600 bps, 8 data bit, 1 stop bit, no parity, hardware protocol RTS-CTS.
- 2. In order to make this document clear the character tilde ("~") is used in place of a space (" ") when there is more than one space and spaces are important for data collection.
- 3. Control characters sent by the instrument are: STX code (2 decimal) in this document, replaced by the string "[STX]"; ETX code (3 decimal) in this document, replaced by the string "[ETX]";

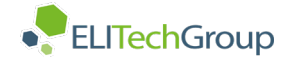

#### <span id="page-35-0"></span>**15.5 HOST/DATA TRANSMISSION REQUEST FROM HOST COMPUTER**

The host computer can request data transmission by sending the character [?]. Data transmission starts only if the operator is not using the instrument. If the instrument is still executing a command, characters will not be transmitted.

#### <span id="page-35-1"></span>**15.6 MESSAGES SENT IN THE BEGINNING**

Instrument model: "**MODEL: xxxxxxxx V.1.0**"

Note: The model name and version of the software can be different.

#### Device configuration: "**MODE: 15' T.CORRECTION ON", "MODE: 30' T.CORRECTION ON" or "MODE: 60' T.CORRECTION ON**"

NOTE: Values 15, 30 and 60 depend on the analysis time mode, respectively 15', 30' or 60'. The string "~T.CORRECTION ON" is transmitted only if the temperature correction is enabled.

# Date and Time: "**DATE: GG/MM/AAAA~~HH:MM**"

Operating temperature: "**TEMPERATURE: gg.rC**"

where: gg.r is the operating temperature value with one decimal. Transmitted only if the temperature correction is enabled.

#### <span id="page-35-2"></span>**15.7 MESSAGE SENT FOR ANY RESULT STORED IN MEMORY**

"sss pp cccccccccccc mmmm 30mm 60mm"

where:  $sss = is$  the sequential sample number ( $\sim 1$  - 999).

 $pp =$  sample location identified by a number (from  $\approx$  1 to 20).

cccccccccccc = patient ID - code ("............" if not present).

mmmm = 30' analysis result whose values can be shown as:

"~~~0" sample under analysis. "~LEV" if error level. "~REM" if sample error. "~mmm" mmm = result in millimeters. (on the right). ">140" result more than 140 millimeters.

30mm = 1h analysis result, whose values can be shown as:

"~~~0" sample under analysis. "~~~~" if the result of mmmm is an error or the value is higher than >140. "~mmm" mmm = result in millimeters. (on the right). ">140" result more than 140 millimeters.

60mm = 2h the result of the analysis can have the following values:

"~~~0" sample under analysis. "~~~~" if the result of mmmm is an error or the value is higher than >140. "~mmm" mmm = result in millimeters. (on the right). ">140" result more than 140 millimeters.

Note: the 60mm result is present only if the instrument works in mode: 60' "~~~~" is sent, if the instrument works in mode: 30'.

#### <span id="page-35-3"></span>**15.8 DESCRIPTION OF THE DATA FRAME**

Any string of characters is transmitted with the following frame:

<STX>string<ETX>ECC

ECC represent the checksum used to detect if a string transmitted is defective. The checksum is encoded as two characters sent after the <ETX> character. The checksum is computed by adding the

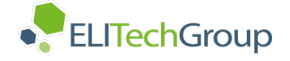

binary values of the characters in a string (modulo 256) and keeping the least significant 8 bits of the result. The 8 bits can be considered as two groups of 4 bits which are converted to ASCII and represented in hexadecimal format. The two ASCII characters are transmitted as the checksum with the most significant character first.

Using the following frame as an example, the checksum for this frame is calculated.

Example:

<STX>ABCDEFGHI<ETX>70

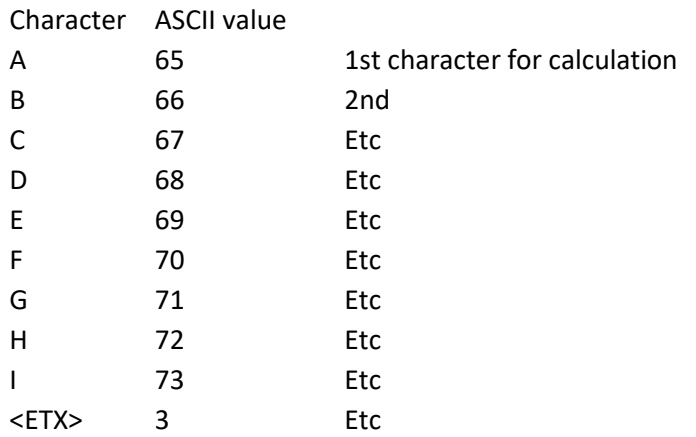

Total sum value = 624

Module 256 (624) is: 112

Then 112 (decimal) is 70 (hex) ECC is: **70**.

If ECC length is 1 character, the resultant ECC is adding a zero character (ASCII 48) on the left.

Example: First ECC: **A** The resultant ECC is **0A**

#### <span id="page-36-0"></span>**15.9 INTERFACING SPECIFICATIONS**

This document contains moderately complex technical information. The reader should have an intermediate level of knowledge in the following areas:

Computer systems

Computer communications

This manual assumes that the users of Windows systems have logged on as Administrator.

#### <span id="page-36-1"></span>**15.9.1 BASIC PROCEDURE**

The basic procedure to setup a Mix-Rate® X20 Automated ESR Analyzer and a host system is:

- 1. Connect the two systems together
- 2. Configure MIX-RATE® X20 Automated ESR Analyzer
- 3. Configure host PC

The Mix-Rate® X20 Automated ESR Analyzer is supplied with a default factory configuration. The analyzer can be interfaced to an external computer system using a 9 pin serial cable. The analyzer host settings can be configured in 3 modes:

- No
- Yes
- Auto

In Auto mode, the Mix-Rate® X20 Automated ESR Analyzer sends data when results are ready, or the host computer can request a data dump of the entire memory by sending a [?] character to the analyzer. This request will be ignored if the Mix-Rate® X20 Automated ESR Analyzer is busy.

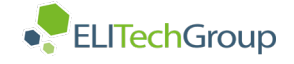

#### <span id="page-37-0"></span>**15.9.2 HARDWARE CONFIGURATION**

The Mix-Rate® X20 Automated ESR Analyzer can be interfaced to an external computer system with a 9 pin Serial cable. The cable configuration is:

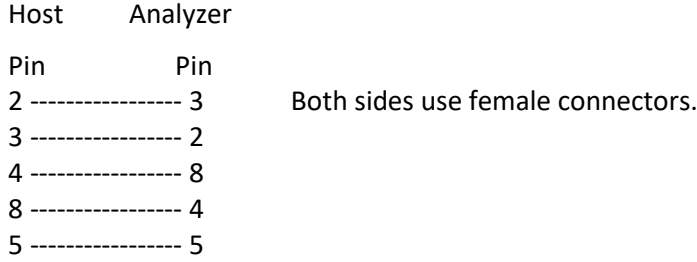

Press 6 from the Mix-Rate® X20 Automated ESR Analyzer main menu and set the host to AUTO (section 4.3.5).

#### <span id="page-37-1"></span>**15.9.3 SOFTWARE CONFIGURATION**

The host system should be equipped with a standard PC serial COM port configured with the following settings:

9600 bits/second

- 8 Data bits
- N No Parity
- 1 Stop bit

Hardware handshake (RTS-CTS)

The host system must be configured to read data in the format described in this section. This is the responsibility of the customer or host PC vendor. The procedure described in section 5.5 should be used to verify that the Mix-Rate® X20 Automated ESR Analyzer is correctly transmitting data to the host PC.

#### <span id="page-37-2"></span>**15.10 DATA FORMAT & EXAMPLE DATA FILE**

The data format sent out by the Mix-Rate® X20 Automated ESR Analyzer consists of the following format:

STX (message) ETX and a Checksum derived from (message) & ETX

#### <span id="page-37-3"></span>**15.11.1 STARTUP MESSAGE**

On startup, the Mix-Rate® X20 Automated ESR Analyzer transmits:

- The model number and version of software
- $\bullet$  The device configuration analysis time mode
- Date and time
- Operating temperature

Some of the above are optional and depend on instrument settings.

The file shown in Figure 25 is an example transmission from the Mix-Rate® X20 Automated ESR Analyzer. For the first sample, the Sample ID number is 4037340, the sequence number is 2, 1, and the result is 62. **BOLD** = STX & ETX UNDERLINE = Checksum, Black = data

Grey = Next sample data.

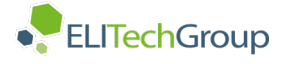

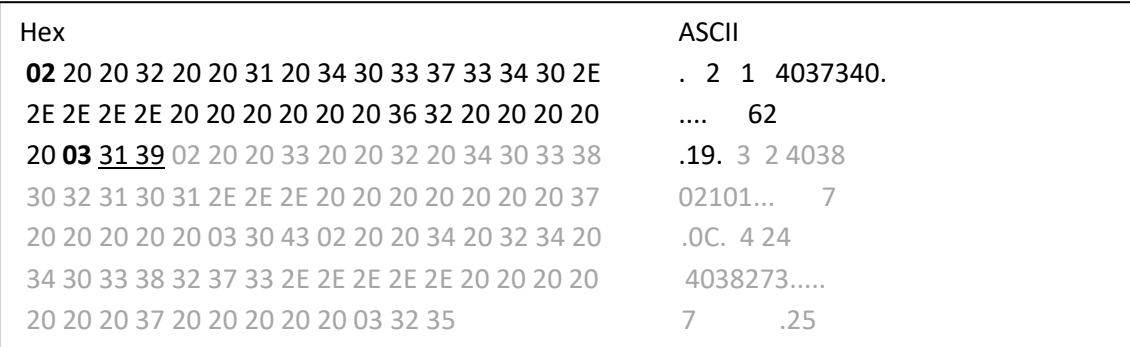

Figure 2**5**

#### <span id="page-38-0"></span>**15.11.2 CHECKSUM CALCULATION**

In the example shown in Figure 25, the checksum is 31 39. This is derived by:

- Adding all the hex data in the data frame between ETX and STX, including ETX but not STX. This is equal to 0519 hex.
- The least significant byte from 0519 is 19, the ASCII equivalent of these digits is 31 39 the check sum data.

**Caution:** There is no host intervention in the communication protocol. If the host finds the checksum does not match the data, the only thing the host can do is to request the MIX-RATE® X20 Automated ESR Analyzer resend data by sending a "?" character.

# <span id="page-38-1"></span>**16.0 MAINTENANCE**

The Mix-Rate® X20 Automated ESR Analyzer does not require special maintenance, due to the simplicity of the instrument and the component parts. The most sensitive parts are the infrared sensors inside the instrument.

#### <span id="page-38-2"></span>**16.1 CLEANING INSTRUCTIONS**

Dust can be removed using an ordinary vacuum cleaner. It is recommended to clean the instrument externally once a month with a disinfectant solution (e.g. 70% isopropyl alcohol) to reduce possible microbial contamination.

#### **Caution:**

Please pay attention to the cleanliness of the test tube positioning plate. When not in use, the positioning plate must be covered with the Plexiglas cover. Do not clean the upper plate with liquids or damp cloths; the ingress of liquids or solid material into the channels can cause considerable damage to the instrument.

 $\triangle$ 

Pay particular attention to the test tube. The cap must be tightly closed, and the label must be positioned correctly and completely adhered to the test tube surface. If not, label fragments could stick in the test tube channel and obstruct the correct reading function of the analyzer.

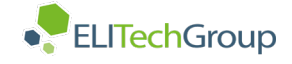

# <span id="page-39-0"></span>**17.0 SPARE PARTS**

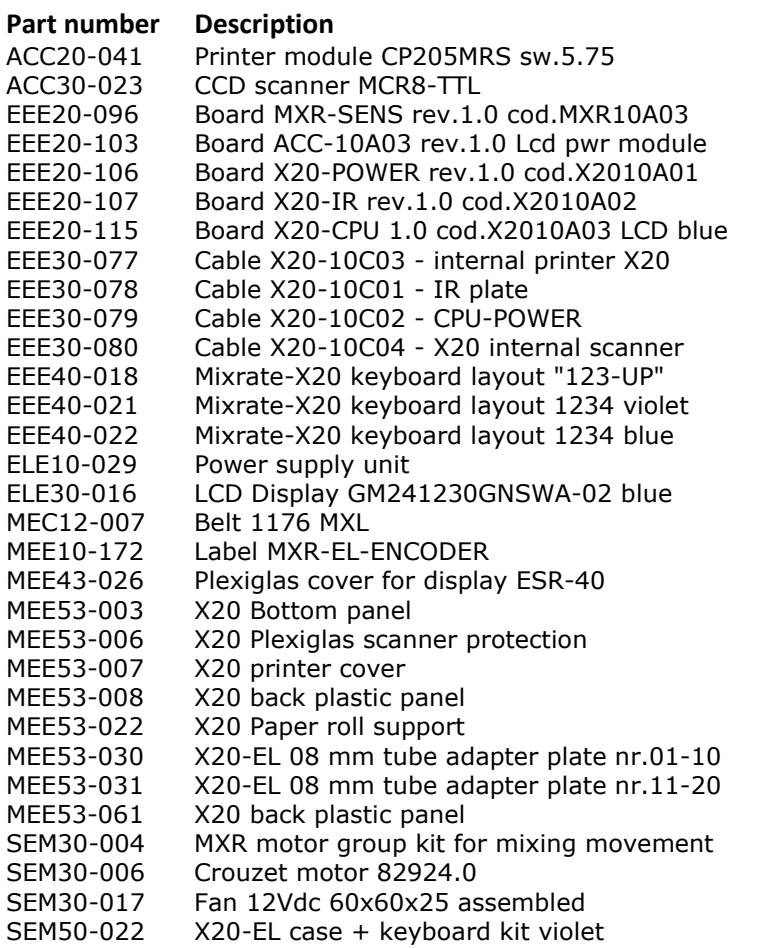

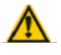

**In order to ensure the safety and performance of the instrument do not use spare parts other than the ones specified above.** 

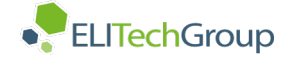

# <span id="page-40-0"></span>**18.0 TROUBLESHOOTING**

Before calling a service technician, please check sample collection procedures, mixing procedures and operating instructions.

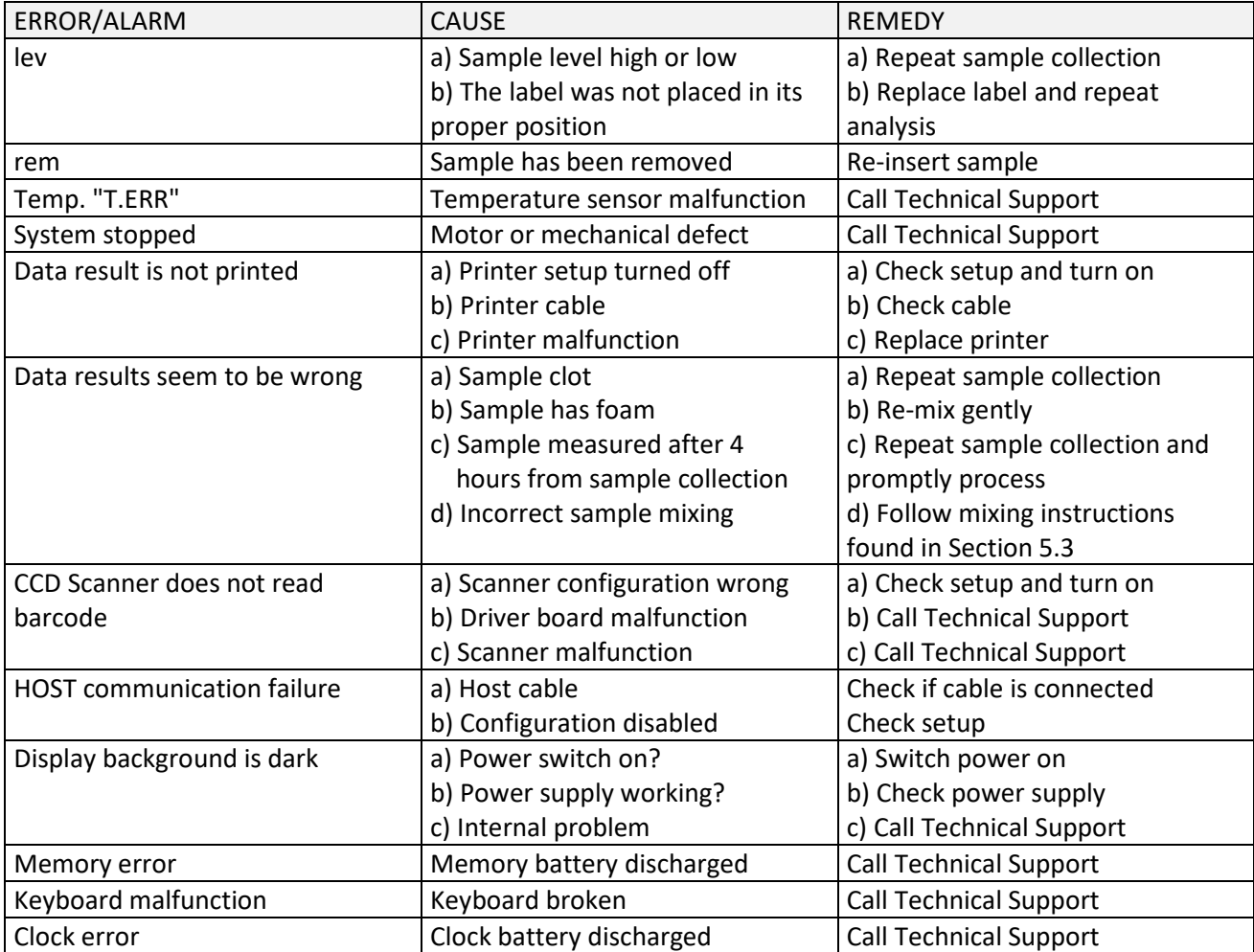

In case further technical assistance is required please complete the *Malfunction Report* and send this to your local distributor.

In case you want to return the instrument please decontaminate it prior to shipment as prescribed in the *Decontamination Instruction ESR Instruments, DOC4-00476 latest revision*.

# <span id="page-40-1"></span>**19.0 REFERENCES**

The following is a list of literature citations and other reference material regarding erythrocyte sedimentation rate testing.

- 1) CDC Universal Precautions; U. S. Department of Health and Human Services: Recommendation for Prevention of HIV Transmission in Health Care Settings. MMW Report, Aug 21, 1987, Vol. 36, No. 2S.
- 2) CLSI. "Procedures for the Erythrocyte Sedimentation Rate Test; Approved Standard Fifth Edition." H02-A5, Vol. 31 No. 11.
- 3) GREER, JOHN P., MD., et al. (2004). Wintrobe Clinical Hematology (11th ed. Vol. 2, pp. 2697). Philadelphia: Lippincott Williams & Wilkins.
- 4) MANLEY, R.W. (1957). The effect of room temperature on erythrocyte sedimentation rate and its corrections. Journal of Clinical Pathology, 10, 354

ELITechGroup Inc. 370 West 1700 South Logan, Utah 84321-8212 USA 800 453 2725 +1 435 752 6011

# WWW.ELITECHGROUP.COM